# **INSPIRON™**

## **ASENNUSOPAS**

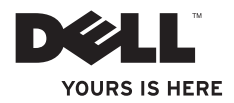

# **INSPIRON™**

### **ASENNUSOPAS**

Sääntelymalli: P11S series Sääntelytyyppi: P11S001; P11S002

## **Huomautukset, varoitukset ja vaarat**

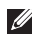

**HUOMAUTUS:** HUOMAUTUKSET ovat tärkeitä tietoja, joiden avulla voit käyttää tietokonetta entistä paremmin.

**VAROITUS: VAROITUS tarkoittaa tilannetta, jossa laitteisto voi vahingoittua tai tietoja voidaan menettää. Ohjeissa kerrotaan myös, miten nämä tilanteet voidaan välttää.**

**VAARA: VAARA ilmoittaa tilanteesta, johon saattaa liittyä omaisuusvahinkojen, loukkaantumisen tai kuoleman vaara.**

Jos ostit Dellin™ n-sarjan tietokoneen, mitkään tämän julkaisun viittaukset Microsoft® Windows® -käyttöjärjestelmiin eivät koske sinua.

#### **Tämän asiakirjan tiedot voivat muuttua ilman erillistä ilmoitusta.**

#### **© 2010 Dell Inc. Kaikki oikeudet pidätetään.**

\_\_\_\_\_\_\_\_\_\_\_\_\_\_\_\_\_\_

Tämän materiaalin kaikenlainen kopioiminen ilman Dell Inc:n kirjallista lupaa on jyrkästi kielletty.

Tekstissä käytetyt tavaramerkit: Dell, DELL-logo, YOURS IS HERE, Inspiron, Solution Station ja DellConnect ovat Dell Inc: n tavaramerkkejä; Microsoft, Windows, Windows Vista ja Windows Vista -käynnistyspainikkeen logo ovat Microsoft Corporationin tavaramerkkejä tai rekisteröitviä tavaramerkkejä Yhdysvalloissa ja/tai muissa maissa; Ubuntu on Canonical Ltd:n rekisteröity tavaramerkki; AMD, AMD Athlon, AMD Radeon, AMD Turion ja ATI Mobility Radeon ovat Advanced Micro Devices Inc:n tavaramerkkejä; Bluetooth on Bluetooth SIG, Inc: n omistama rekisteröity tavaramerkki, jota Dell käyttää lisenssin mukaisesti.

Muut julkaisussa mainitut tavaramerkit ja tuotenimet viittaavat merkkien ja nimien omistajiin tai tuotteisiin. Dell Inc. kieltää kaikki omistusoikeudet muihin kuin omiin tavara- ja tuotemerkkeihinsä.

#### **Maaliskuu 2010 Osanro XCVF9 Versio A00**

## **Sisällys**

#### **[Kannettavan Inspiron-tietokoneen](#page-6-0)  asentaminen [. . . . . . . . . . . . . . . . . . . . . . . . . .5](#page-6-0)** [Ennen tietokoneen asentamista](#page-6-0)  [käyttövalmiiksi . . . . . . . . . . . . . . . . . . . . . . . .](#page-6-0) 5 Kytke verkkolaite [. . . . . . . . . . . . . . . . . . . . . . .](#page-7-0) 6 [Verkkokaapelin \(valinnainen\) kytkeminen. . .](#page-8-0) 7 Paina virtapainiketta [. . . . . . . . . . . . . . . . . . . .](#page-9-0) 8 Käyttöjärjestelmän käyttöönotto ..........9 [Luo järjestelmän palautuslevy](#page-11-0)  (suositeltavaa) [. . . . . . . . . . . . . . . . . . . . . . . .](#page-11-0) 10 [Asenna SIM-kortti \(valinnainen\) . . . . . . . . .](#page-13-0) 12 [Ota käyttöön tai poista käytöstä langaton](#page-15-0)  lähiverkko (valinnainen) . . . . . . . . . . . . . . 14 [Kytke ulkoinen optinen asema](#page-17-0)  [\(valinnainen\). . . . . . . . . . . . . . . . . . . . . . . . . .](#page-17-0) 16 [TV-virittimen määrittäminen](#page-18-0)  [\(valinnainen\). . . . . . . . . . . . . . . . . . . . . . . . . .](#page-18-0) 17 [Internet-yhteyden määrittäminen](#page-18-0)  [\(valinnainen\). . . . . . . . . . . . . . . . . . . . . . . . . .](#page-18-0) 17

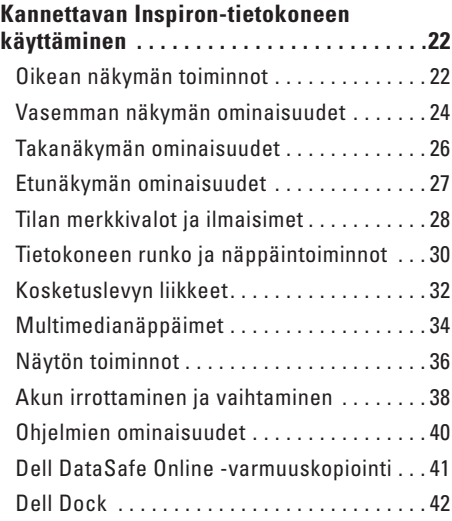

#### **Sisällys**

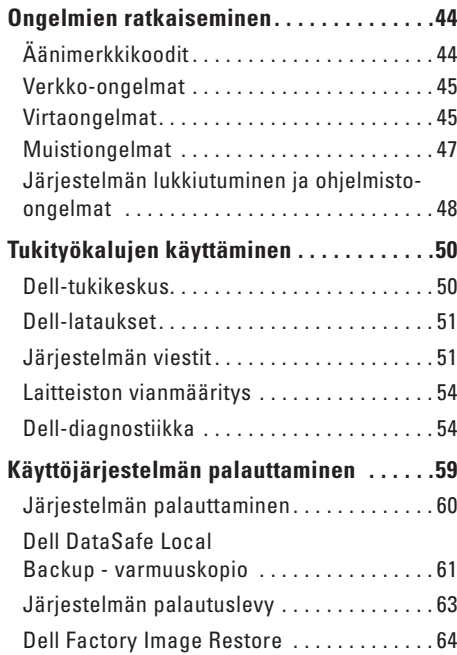

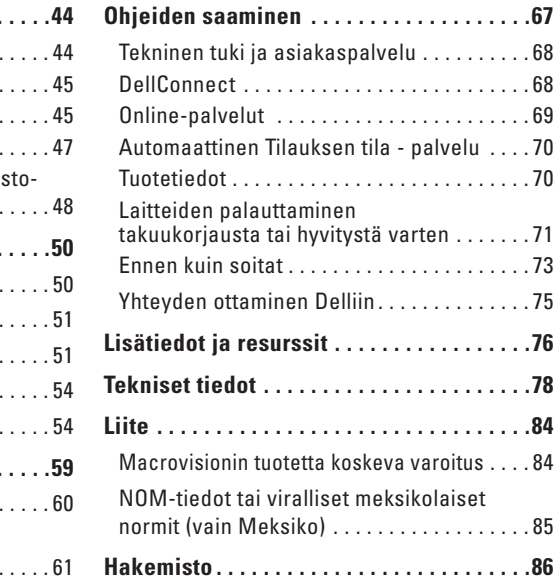

## <span id="page-6-0"></span>**Kannettavan Inspiron-tietokoneen asentaminen**

Tässä osassa on tietoja kannettavan Dell™ Inspiron™-tietokoneen asentamisesta.

## **Ennen tietokoneen asentamista käyttövalmiiksi**

Valitse tietokoneen paikka niin, että se on helppo kytkeä virtalähteeseen ja ilmanvaihto toimii oikein. Varmista, että tietokone on tasaisella pinnalla.

Jos ilmavirtaus kannettavan tietokoneen ympärillä estyy, tietokone voi ylikuumentua. Voit ehkäistä ylikuumenemista varmistamalla, että tietokoneen takana on vähintään 10,2 cm ja kaikilla muilla sivuilla 5,1 cm tilaa. Älä koskaan pidä tietokonetta suljetussa tilassa, kuten kaapissa tai laatikossa, kun tietokoneeseen on kytketty virta.

**VAARA: Älä peitä tuuletusaukkoja, älä työnnä niihin esineitä äläkä anna pölyn kerääntyä niihin. Älä sijoita Dell™ tietokonetta sen ollessa käynnissä ympäristöihin, joissa ilma ei pääse virtaamaan (esim. suljettu salkku) tai kangasmateriaalien (esim. matto) päälle. Ilmavirtauksen rajoittaminen saattaa vahingoittaa tietokonetta, huonontaa sen suorituskykyä tai aiheuttaa tulipalon. Tietokone käynnistää tuulettimen kuumentuessaan. Tuulettimesta kuuluu normaalisti ääntä, eikä se ole merkki tuulettimen tai tietokoneen viasta.**

**VAROITUS: Painavien tai terävien esineiden asettaminen tai pinoaminen tietokoneen päälle saattaa aiheuttaa tietokoneelle pysyvää vahinkoa.**

## <span id="page-7-1"></span><span id="page-7-0"></span>**Kytke verkkolaite**

Liitä verkkolaite tietokoneeseen ja kytke se sitten pistorasiaan tai ylijännitesuojaan.

**VAARA: Verkkolaite toimii pistorasioissa kaikkialla maailmassa. Virtaliittimet ja monipistorasiat voivat kuitenkin olla erilaisia eri maissa. Yhteensopimattoman kaapelin käyttäminen tai kaapelin kytkeminen väärin monipistorasiaan tai pistorasiaan voi aiheuttaa tulipalon tai vahingoittaa laitteistoa.**

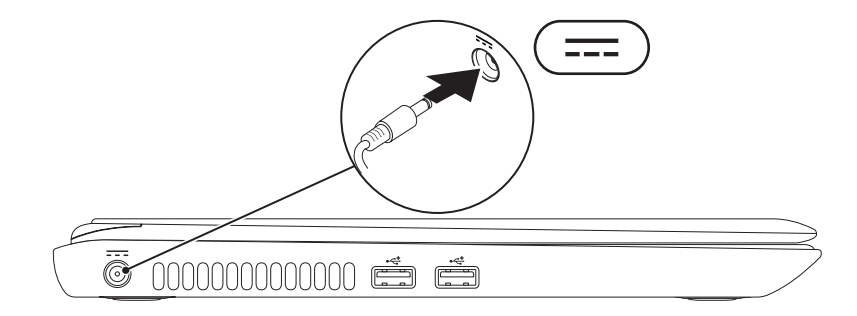

## <span id="page-8-0"></span>**Verkkokaapelin (valinnainen) kytkeminen**

Jos haluat käyttää langallista verkkoyhteyttä, kytke tietokoneeseen verkkokaapeli.

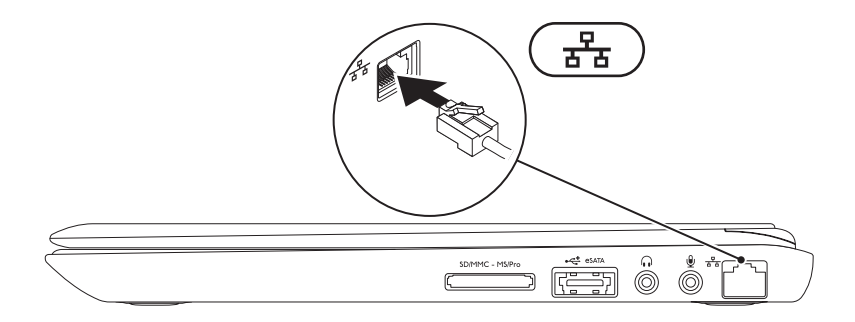

## <span id="page-9-0"></span>**Paina virtapainiketta**

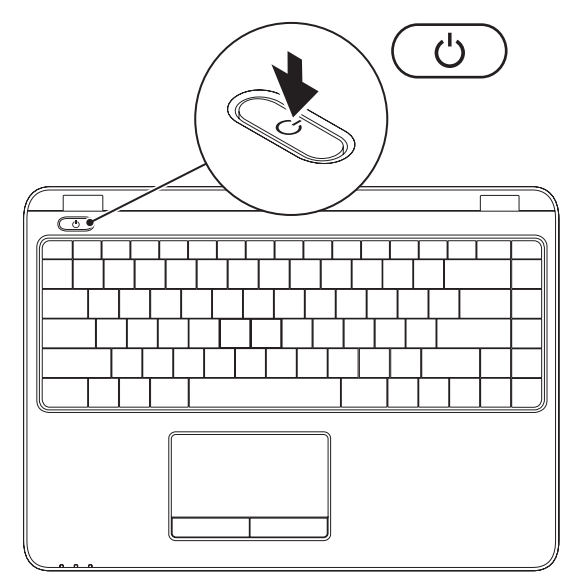

## <span id="page-10-0"></span>**Käyttöjärjestelmän käyttöönotto**

Dell-tietokoneeseen on esimääritetty ostettaessa valittu käyttöjärjestelmä.

#### **Microsoft Windowsin käyttöönotto**

Ota Microsoft® Windows® käyttöön ensimmäistä kertaa noudattamalla näyttöön tulevia ohjeita. Nämä vaiheet ovat pakollisia, ja niiden suorittaminen saattaa kestää jonkin aikaa. Windowsin asennusnäyttöjen avulla voit hyväksyä käyttöoikeussopimuksen, määrittää asetuksia ja muodostaa Internet-yhteyden.

- **VAROITUS: Älä keskeytä käyttöjärjestelmän määritystoimintoa. Jos toiminto keskeytetään, tietokoneen toiminta saattaa estyä ja käyttöjärjestelmä täytyy asentaa uudelleen.**
- **HUOMAUTUS:** On suositeltavaa, että lataat ja asennat tietokoneeseen uusimman BIOS-version ja ohjaimet, jotka ovat saatavissa osoitteesta **support.dell.com**.
- 

**HUOMAUTUS:** Lisätietoja käyttöjärjestelmästä ja ominaisuuksista on osoitteessa **support.dell.com/MyNewDell**.

#### **Ubuntu-käyttöjärjestelmän käyttöönotto**

Määritä Ubuntu®-käyttöjärjestelmän asetukset noudattamalla näyttöön tulevia ohjeita. Lisää käyttöjärjestelmäkohtaisia tietoja on Ubuntu -ohjeissa.

## <span id="page-11-0"></span>**Luo järjestelmän palautuslevy (suositeltavaa)**

**HUOMAUTUS:** Järjestelmän palautuslevyn luominen on suositeltavaa heti Microsoft Windowsin käyttöönoton jälkeen.

Järjestelmän palautuslevyn avulla voit palauttaa datatiedostoja hävittämättä tietokoneen toimintatilaan, jossa se oli ostaessasi sen (ilman Käyttöjärjestelmä-levyä). Voit käyttää järjestelmän palautuslevyä, jos muutokset laitteissa, ohjelmistoissa, ohjaimissa tai järjestelmän asetuksissa ovat aiheuttaneet ongelmia.

Järjestelmän palautuslevyn luomisessa tarvitaan seuraavia ohjelmia ja tarvikkeita:

- • Dell DataSafe Local Backup
- • USB-muistikortti, jonka koko on vähintään 8 Gt tai DVD-R/DVD+R/Blu-ray Disc™ -levy.
- **HUOMAUTUS:** Dell DataSafe Local Backup ei tue uudelleenkirjoitettavia levyjä.

Järjestelmän palautuslevyn luominen:

- **1.** Varmista, että verkkolaite on kytketty (katso kohtaa Verkkolaitteen kytkeminen sivulla [6](#page-7-1)).
- **2.** Aseta levy tai USB-muisti tietokoneeseen.
- **3.** Valitse **Käynnistä** → **Ohjelmat**→ **Dell DataSafe Local Backup**.
- **4.** Valitse **Create Recovery Media** (Luo palautuslevy).
- **5.** Noudata näytön ohjeita.

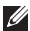

**HUOMAUTUS:** Lisätietoja järjestelmän palautuslevyn käytöstä on kohdassa Järjestelmän palautuslevy sivulla [63.](#page-64-1)

## <span id="page-13-0"></span>**Asenna SIM-kortti (valinnainen)**

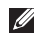

**HUOMAUTUS:** SIM-korttia ei tarvitse asentaa, jos käytössä on EVDO-kortti Internet-yhteyden muodostamista varten.

SIM (Subscriber Identity Module) -kortin asentaminen tietokoneeseen mahdollistaa Internet-yhteyden muodostamisen. Internet-yhteyden muodostaminen edellyttää, että olet matkaviestinpalveluntuottajan verkon alueella.

SIM-kortin asentaminen:

- **1.** Katkaise tietokoneesta virta.
- **2.** Irrota akku (katso kohtaa Akun irrottaminen ja vaihtaminen sivulla [38](#page-39-1)).
- **3.** Työnnä SIM-kortti akkulokeron SIM-korttipaikkaan.
- **4.** Asenna akku takaisin paikalleen (katso kohtaa Akun irrottaminen ja vaihtaminen sivulla [38](#page-39-1)).
- **5.** Käynnistä tietokone.

**Kannettavan Inspiron-tietokoneen asentaminen** 

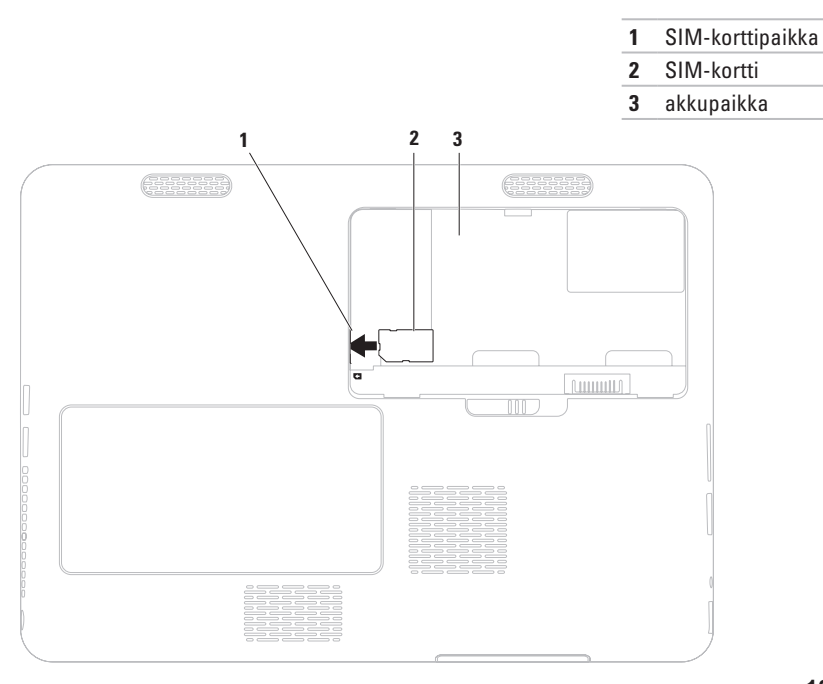

## <span id="page-15-1"></span><span id="page-15-0"></span>**Ota käyttöön tai poista käytöstä langaton lähiverkko (valinnainen)**

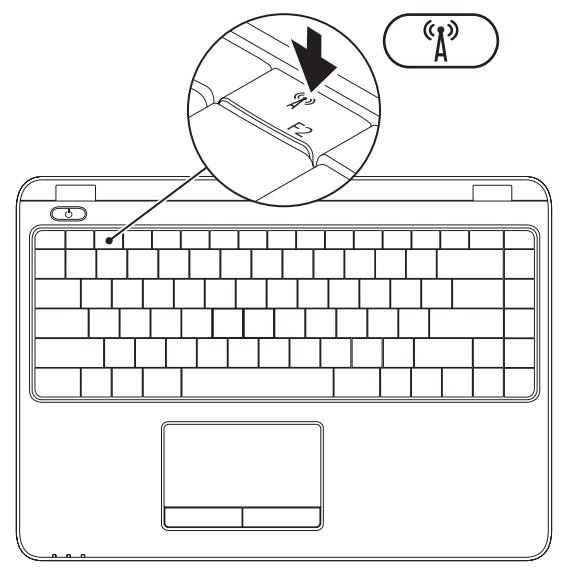

**HUOMAUTUS:** Langaton ominaisuus on käytettävissä vain, jos tilasit WLAN-kortin tietokoneen oston yhteydessä. Lisätietoja tietokoneen tukemista korteista on kohdassa Tekniset tiedot sivulla [78.](#page-79-1)

Ota langaton lähiverkko käyttöön tai poista se käytöstä seuraavasti:

- **1.** Varmista, että tietokone on käynnissä.
- 2. Paina näppäimistössä olevaa langattoman ominaisuuden näppäintä  ${}^{\mathcal{K}}\! \Lambda^{\mathcal{D}}$ . Langattoman lähvierkon nykyinen tila näkyy näytössä.

Langaton verkko käytössä

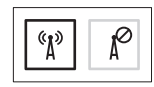

Langaton verkko pois käytöstä

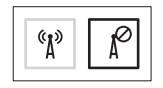

**3.** Voit ottaa langattoman verkon käyttöön ja poistaa sen käytöstä painamalla toistuvasti langattoman ominaisuuden näppäintä  ${}^6I^3$ .

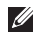

**HUOMAUTUS:** Langattoman ominaisuuden näppäimen avulla voit poistaa langattoman yhteyden lähettimet (Wi-Fi ja Bluetooth®) käytöstä nopeasti esimerkiksi lentokoneessa.

## <span id="page-17-0"></span>**Kytke ulkoinen optinen asema (valinnainen)**

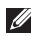

**HUOMAUTUS:** Tietokoneessa ei ole sisäistä optista asemaa. Käytä ulkoista optista asemaa prosesseissa, joissa tarvitaan levyjä.

Kytke ulkoinen optinen asema tietokoneessa oleviin USB-liittimiin.

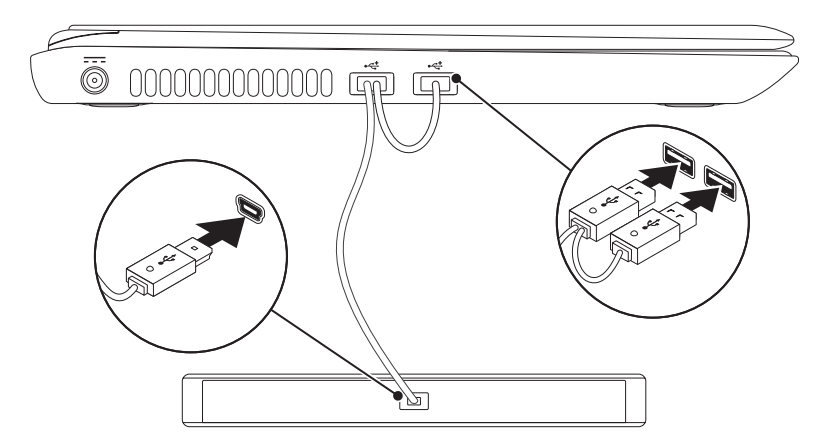

## <span id="page-18-0"></span>**TV-virittimen määrittäminen (valinnainen)**

**HUOMAUTUS:** TV-virittimen käytettävyys voi vaihdella alueittain.

TV-virittimen ottaminen käyttöön ensimmäistä kertaa:

- **1.** Valitse **Käynnistä** → **Kaikki ohjelmat**→ **Windows Media Center**.
- **2.** Noudata näytön ohjeita.

## **Internet-yhteyden määrittäminen (valinnainen)**

Tarvitset Internet-yhteyden määrittämiseen ulkoisen modeemin tai verkkoyhteyden ja Internet-palveluntarjoajan palvelut.

Jos ulkoinen USB-modeemi tai WLAN-sovitin eivät sisältyneet alkuperäiseen tilaukseesi, voit tilata sellaisen osoitteessa **www.dell.com**.

#### **Langallisen Internet-yhteyden määrittäminen**

- • Jos käytät modeemiyhteyttä, kytke puhelinlinja ulkoiseen valinnaiseen USBmodeemiin ja puhelinpistorasiaan ennen Internet-yhteyden määrittämistä.
- • Jos käytössäsi on DSL- tai kaapeli-/ satelliittimodeemiyhteys, pyydä asennusohjeet Internet-palveluntarjoajalta tai matkapuhelinoperaattorilta.

Suorita langallisen Internet-yhteyden määrittäminen loppuun noudattamalla kohdan Muodosta Internet-yhteys ohjeita sivulla [19](#page-20-0).

### **Langattoman verkkoyhteyden käyttöönotto**

**HUOMAUTUS:** Määritä langaton reititin  $\mathscr{M}$ laitteen mukana toimitettujen ohjeiden mukaan.

Muodosta ensin yhteys langattomaan reitittimeen.

Toimi seuraavasti:

#### Windows Vista®

- **1.** Varmista, että langaton lähiverkko on otettu käyttöön tietokoneessa (katso kohta Ota käyttöön tai poista käytöstä langaton lähiverkko sivulla [14](#page-15-1)).
- **2.** Tallenna ja sulje kaikki avoimina olevat tiedostot ja poistu avoimina olevista ohjelmista.
- **3.** Valitse Käynnistä **↔→ Yhdistä kohteeseen.**
- **4.** Suorita asennus loppuun noudattamalla näytön ohjeita.

#### Windows® 7

- **1.** Varmista, että langaton lähiverkko on otettu käyttöön tietokoneessa (katso kohta Ota käyttöön tai poista käytöstä langaton lähiverkko sivulla [14\)](#page-15-1).
- **2.** Tallenna ja sulje kaikki avoimina olevat tiedostot ja poistu avoimina olevista ohjelmista.
- **3.** Valitse Käynnistä <sup>*§*</sup> → Ohjauspaneeli.
- **4.** Kirjoita hakukenttään network (verkko), ja valitse sitten **Verkko- ja jakamiskeskus**→ **Yhdistä verkkoon**.
- **5.** Suorita asennus loppuun noudattamalla näytön ohjeita.

#### <span id="page-20-0"></span>**Internet-yhteyden määrittäminen**

Internet-palveluntarjoajat ja niiden tarjonta vaihtelevat eri maissa. Ota yhteyttä Internetpalveluntarjoajaan ja pyydä tarjous.

Jos et pysty muodostamaan yhteyttä Internetiin, mutta olet aiemmin onnistunut siinä, on mahdollista, että Internet-palveluntarjoajalla on huoltokatkos. Selvitä palvelun tila Internetpalveluntarjoajalta tai yritä muodostaa yhteys myöhemmin uudelleen.

Ota Internet-palveluntarjoajan tiedot esiin. Jos sinulla ei ole palveluntarjoajaa, voit hankkia sellaisen ohjatun **Yhdistä Internetiin** -toiminnon avulla.

Määritä Internet-yhteys seuraavasti: Windows Vista

- **1.** Tallenna ja sulje kaikki avoimina olevat tiedostot ja poistu avoimina olevista ohjelmista.
- **2.** Valitse **Käynnistä** → **Ohjauspaneeli**.
- **3.** Kirjoita hakukenttään network (verkko) ja valitse sitten **Verkko- ja jakamiskeskus**→ **Luo uusi yhteys tai verkko**→ **Yhdistä Internetiin**.

**Yhdistä Internetiin** -ikkuna avautuu.

- **HUOMAUTUS:** Jos et tiedä, mikä yhteystapa pitäisi valita, valitse **Auta valitsemaan** tai ota yhteys palveluntarjoajaan.
- **4.** Noudata näyttöön tulevia ohjeita ja suorita asennus loppuun käyttämällä Internetpalveluntarjoajalta saamiasi määritystietoja.

#### Windows 7

- **1.** Tallenna ja sulje kaikki avoimina olevat tiedostot ja poistu avoimina olevista ohjelmista.
- **2.** Valitse **Käynnistä** → **Ohjauspaneeli**.
- **3.** Kirjoita hakukenttään network (verkko), ja valitse sitten **Verkko- ja jakamiskeskus**→ **Luo uusi yhteys tai verkko**→ **Yhdistä Internetiin**.

**Yhdistä Internetiin** -ikkuna avautuu.

- **HUOMAUTUS:** Jos et tiedä, mikä yhteystapa pitäisi valita, valitse **Auta valitsemaan** tai ota yhteys palveluntarjoajaan.
- **4.** Noudata näyttöön tulevia ohjeita ja suorita asennus loppuun käyttämällä Internetpalveluntarjoajalta saamiasi määritystietoja.

**Kannettavan Inspiron-tietokoneen asentaminen** 

## <span id="page-23-0"></span>**Kannettavan Inspiron-tietokoneen käyttäminen**

Tässä osassa on tietoja kannettavan Inspiron -tietokoneen ominaisuuksista.

## **Oikean näkymän toiminnot**

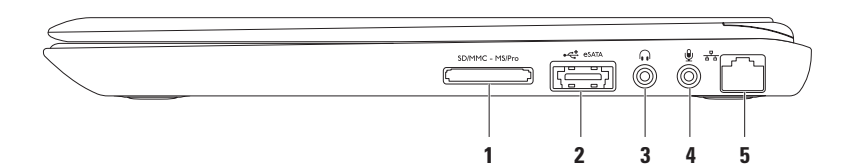

**1 7-in-1-mediakortinlukija** - Nopea ja helppo tapa katsella ja jakaa muistikorteille tallennettuja digitaalisia kuvia, musiikkia, videoita ja asiakirjoja.

**HUOMAUTUS:** Tietokoneessa on toimitettaessa mediakorttipaikkoihin asennettu muovinen aihio. Aihiot suojaavat käyttämättömiä korttipaikkoja pölyltä ja muilta hiukkasilta. Sälytä aihio käyttöä varten, kun mediakorttia ei ole asennettu korttipaikkaan. Muiden tietokoneiden aihiot eivät ehkä sovi tähän tietokoneeseen.

- **2 eSATA/USB-yhdistelmäliitin** Liitäntä eSATA-yhteensopiviin tallennuslaitteiisiin (kuten ulkoisiin kiintolevyihin tai optisiin asemiin) tai USB-laitteisiin (kuten hiireen, näppäimistöön, tulostimeen, ulkoiseen asemaan tai MP3-soittimeen).
- **3 Äänilähtö-/kuulokeliitäntä**  Tähän voidaan liittää kuulokkeet, aktiivinen kaiutin tai äänijärjestelmä.
- **4 Äänitulo-/mikrofoniliitäntä** Tähän voidaan liittää mikrofoni tai sisääntulosignaali ääniohjelmien käyttöä varten.
- **5 Verkkoliitin** Jos käytät kiinteää verkkoa, tämä yhdistää tietokoneen verkkoon tai laajakaistalaitteeseen.

## <span id="page-25-0"></span>**Vasemman näkymän ominaisuudet**

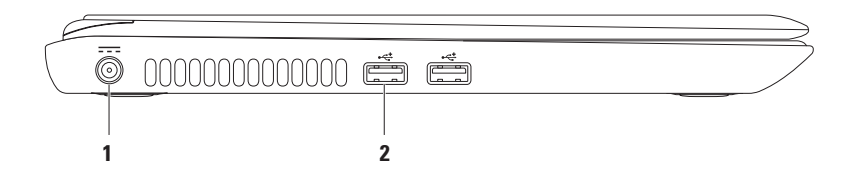

#### **1 Verkkolaitteen liitin** - Tähän voidaan kytkeä verkkolaite tietokoneen käyttöä ja akun lataamista varten.

**2 USB 2.0 -liittimet (2)** - Tähän voidaan kytkeä USB-laitteita, kuten hiiri, näppäimistö, tulostin, ulkoinen levyasema tai MP3-soitin.

## <span id="page-27-0"></span>**Takanäkymän ominaisuudet**

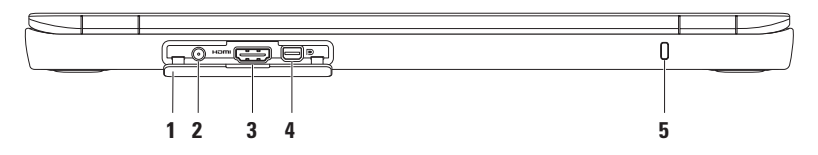

- **1 Liittimen kansi**  suojaa antennin tuloliittimen, HDMI-liittimen ja mini-DisplayPort-liittimen.
- **2 Antennin tuloliitäntä (tuetuissa malleissa)** Yhdistää ulkoiseen antenniin ja mahdollistaa ohjelmien katselemisen TV-viritinkorttia (valinnainen) käyttämällä.
- **3 HDMI-liitin** Liittää TV-virittimeen sekä 5.1-äänisignaali- että videosignaalijärjestelmän. **HUOMAUTUS:** Yhdessä näytön kanssa käytettynä vain videosignaali luetaan.
- **4 Mini-DisplayPort-liitin** Digitaalisen liittymän vakioliitin, joka tukee ulkoisia DisplayPortnäyttöjä ja -projektoreja.
- **5 Turvakaapelipaikka** Liittää erikseen ostettavan turvakaapelin tietokoneeseen. **HUOMAUTUS:** Tarkista ennen turvakaapelin ostamista, että se sopii tietokoneessa olevaan turvakaapelipaikkaan.

## <span id="page-28-0"></span>**Etunäkymän ominaisuudet**

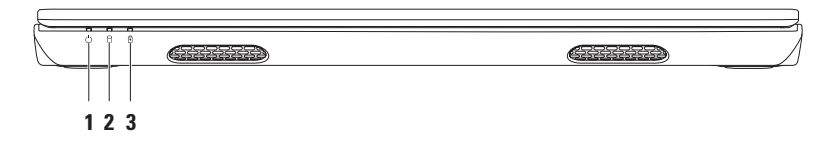

- **1**  $\bigcup$  **Virran merkkivalo** ilmaisee virrankäyttötilan. Lisätietoja virran merkkivalosta on kohdassa Tilan merkkivalot ja ilmaisimet sivulla [28.](#page-29-1)
- **2 Kiintolevyn toimintavalo**  Palaa, kun tietokone lukee tai kirjoittaa tietoja. Valkoinen valo ilmaisee, että kiintolevy on aktiivinen.

**VAROITUS: Älä koskaan katkaise tietokoneesta virtaa, kun kiintolevyn toimintavalo palaa. Tiedot saattavat tällöin kadota.**

**3 Akun merkkivalo** - Palaa tai vilkkuu akun latauksen tilan mukaan. Lisätietoja akun merkkivalosta on kohdassa Tilan merkkivalot ja ilmaisimet sivulla [28.](#page-29-1)

**HUOMAUTUS:** Akku latautuu, kun tietokoneen virtalähde on verkkolaite.

## <span id="page-29-1"></span><span id="page-29-0"></span>**Tilan merkkivalot ja ilmaisimet**

#### **Akun merkkivalo**

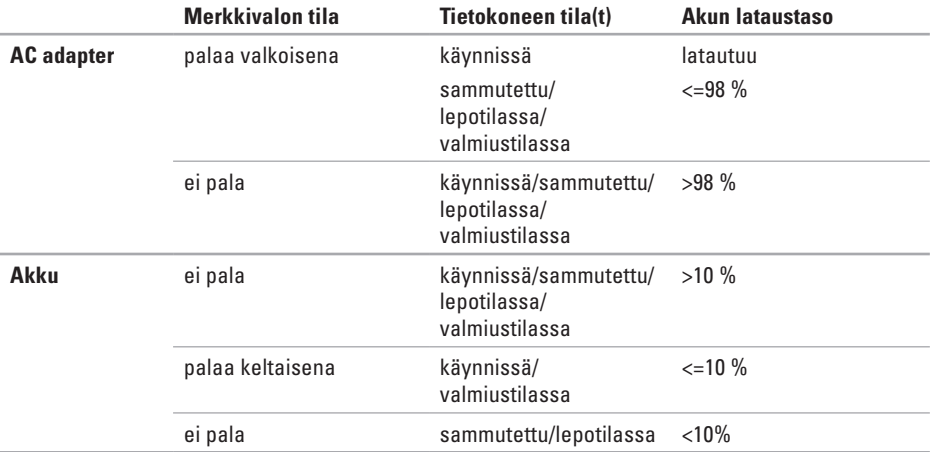

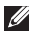

**HUOMAUTUS:** Akku latautuu, kun tietokoneen virtalähde on verkkolaite.

#### **Virtapainikkeen/virran merkkivalo**

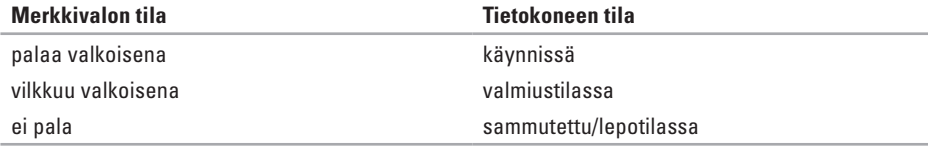

**HUOMAUTUS:** Lisätietoja virtaongelmista on kohdassa Virtaongelmat sivulla [45.](#page-46-1)

## <span id="page-31-0"></span>**Tietokoneen runko ja näppäintoiminnot**

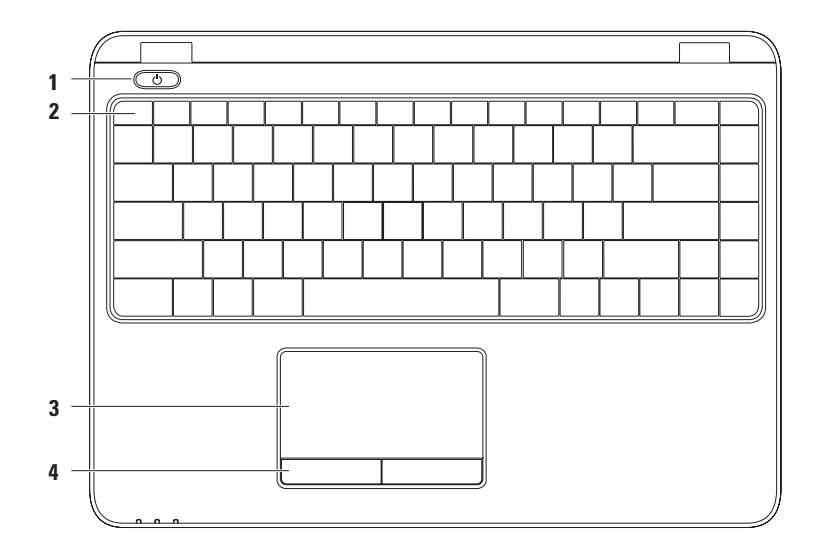

**1 Virtapainike ja virtapainikkeen valo** - Tätä painiketta painamalla kytketään ja katkaistaan virta. Painikkeen valo ilmaisee virrankäytön tilan.

Lisätietoja virtapainikkeen merkkivalosta on kohdassa Tilan merkkivalot ja ilmaisimet sivulla [28.](#page-29-1)

**2 Toimintonäppäinrivi** - Tällä rivillä ovat langattoman yhteyden näppäin, kirkkaudensäätönäppäimet, multimedianäppäimet ja kosketuslevyn käyttöönotto- ja käytöstä poistamisnäppäin.

Lisätietoja multimedianäppäimistä on kohdassa Multimedianäppäimet sivulla [34.](#page-35-1)

**3 Kosketuslevy** - Mahdollistaa hiiren toiminnot, kuten osoittimen siirtämisen, kohteiden valitsemisen sekä vasemman ja oikean painikkeen käyttämisen pintaa koskettamalla. Kosketuslevy tukee zoomaus- ja vieritysliikkeitä. Jos haluat muuttaa kosketuslevyn asetuksia, kaksoisnapsauta **Dell Touch pad** (Dell-kosketuslevy) -kuvaketta työpöydän ilmaisinalueella. Lisätietoja on kohdassa Kosketuslevyn liikkeet sivulla [32](#page-33-1).

**HUOMAUTUS:** Ota kosketuslevy käyttöön tai poista se käytöstä painamalla toimintorivin  $n$ äppäintä $\blacksquare$ .

**4 Kosketuslevyn painikkeet (2)** - Toimivat hiiren vasemman ja oikean painikkeen tavoin.

## <span id="page-33-1"></span><span id="page-33-0"></span>**Kosketuslevyn liikkeet**

#### **Vieritys**

Voit vierittää sisältöä näytössä. Vieritys sisältää seuraavat:

**Panerointi** - Voit siirtää tarkennusta valitussa kohteessa, kun koko kohde ei ole näkyvissä.

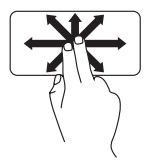

Liikuta kahta sormea haluamaasi suuntaan, kun haluat paneroida kohteen.

**Automaattinen vieritys pystysuunnassa** - Voit vierittää aktiivisen ikkunan sisältöä ylös ja alas.

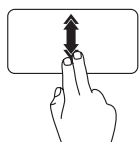

Liikuta kahta sormea nopeasti ylös tai alas, kun haluat ottaa automaattisen pystysuuntaisen vierityksen käyttöön.

Lopeta automaattinen vieritys koskettamalla kosketuslevyä.

**Automaattinen vieritys vaakasuunnassa** - Voit vierittää aktiivisen ikkunan sisältöä vasemmalle ja oikealle.

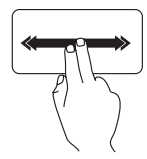

Siirrä kahta sormea nopeasti vasemmalle tai oikealle, kun haluat ottaa automaattisen vaakasuoraisen vierityksen käyttöön.

Lopeta automaattinen vieritys koskettamalla kosketuslevyä.

## **Vieritys selaamalla**

Voit selata sisältö eteen- tai taaksepäin vierityksen selailusuunnan mukaan.

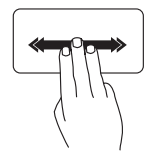

Liikuta kolmea sormea nopeasti haluamaasi suuntaan, kun haluat selata sisältöä vierittämällä sitä aktiivisessa ikkunassa.

#### **Kannettavan Inspiron-tietokoneen käyttäminen**

#### **Zoomaus**

Voit muuttaa näytön sisällön suurennusta. Zoomaustoiminnon ominaisuudet:

**Zoomaus kahdella sormella -** Voit lähentää tai loitontaa sisällön liikuttamalla kahta sormea erilleen tai yhteen kosketuslevyllä.

Loitontaminen:

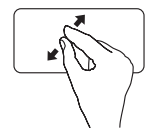

Siirrä kahta sormea erilleen, kun haluat suurentaa aktiivisen ikkunan sisällön.

Lähentäminen:

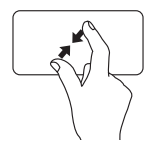

Siirrä kahta sormea yhteen, kun haluat pienentää aktiivisen ikkunan sisältöä.

#### **Kierrä**

Voit kiertää aktiivista sisältöä näytössä. Kiertotoiminnon ominaisuudet:

**Kieputus** - Voit kiertää aktiivista sisältöä 90 astetta kerrallaan pitämällä toisen sormen paikallaan ja kieputtamalla toista sormea sen ympäri.

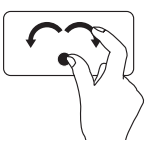

Pidä peukalo paikallaan ja siirrä toista sormea kaaressa oikealle tai vasemmalle, kun haluat kiertää valitsemasi kohteen 90 astetta myötä- tai vastapäivään.

## <span id="page-35-1"></span><span id="page-35-0"></span>**Multimedianäppäimet**

Multimedianäppäimet ovat näppäimistön toimintonäppäinrivillä. Niiden avulla voit ohjata multimediatoimintoja. Voit määrittää multimedianäppäimien toiminnan **järjestelmän asetusohjelman (BIOS)** tai **Windowsin siirrettävyyskeskuksen** avulla.

#### **Järjestelmän asetusohjelma (BIOS)**

- **1.** Siirry järjestelmän asetusohjelmaan (BIOS) painamalla <F2>-näppäintä POST (Power On Self Test) -testin aikana.
- **2.** Valitse kohdasta **Function Key Behavior** (Toimintonäppäimien toiminta) vaihtoehto **Multimedia Key First** (Ensin multimedianäppäin) tai **Function Key First** (Ensin toimintonäppäin).

**Multimedia Key First (Ensin multimedianäppäin)** - Tämä on oletusasetus. Näppäimet ohjaavat multimediatoimintoja. Jos haluat käyttää toimintonäppäimiä, paina <Fn>-näppäintä ja haluamaasi toimintonäppäintä.

**Function Key First (Ensin toimintonäppäin)** - Näppäimet toimivat toimintonäppäiminä. Jos haluat käyttää multimeditoimintoja, paina <Fn>-näppäintä ja haluamaasi multimedianäppäintä.

**HUOMAUTUS: Multimedia Key First** (Ensin multimedinäppäin) -vaihtoehto on aktiivinen vain käyttöjärjestelmässä.

#### **Windowsin siirrettävyyskeskus**

- **1.** Voit käynnistää Windowsin siirrettävyyskeskuksen painamalla < (**2)** ><x> -näppäimiä.
- **2.** Valitse kohdasta **Function Key Row** (Toimintonäppäinrivi) vaihtoehto **Function Key**  (Toimintonäppäin) tai **Multimedia Key** (Multimedianäppäin).
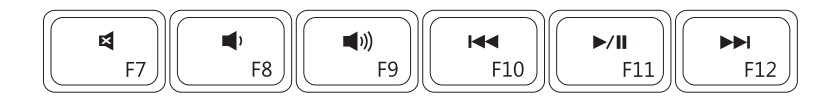

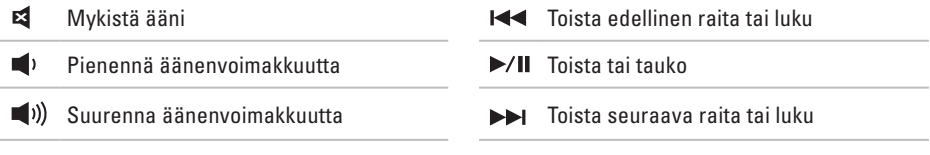

## **Näytön toiminnot**

Näytön paneelissa on kamera ja mikrofoni.

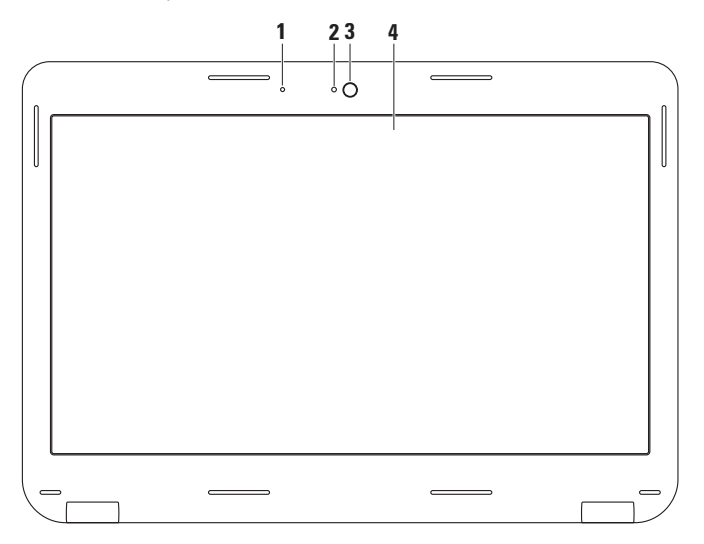

- **1 Mikrofoni** Tuottaa laadukkaan äänen videokonferensseihin ja äänentallennukseen.
- **2 Kameran toiminnan merkkivalo** Ilmaisee, onko kamera käynnissä vai sammutettu.
- **3 Kamera** Sisäinen kamera videoiden kuvaamiseen, konferensseihin ja keskutelualueisiin osallistumiseen.
- **4 Näyttö** Näyttö vaihtelee tietokoneen oston yhteydessä tehtyjen valintojen mukaan. Lisätietoja näytöstä saat kiintolevyllä olevasta Dell-tekniikkaoppaasta tai osoitteesta **support.dell.com/manuals**.

### **Akun irrottaminen ja vaihtaminen**

- **VAARA: Ennen kuin teet mitään tässä osassa mainittuja toimia, tutustu tietokoneen mukana toimitettuihin turvallisuusohjeisiin ja noudata niitä.**
- **VAARA: Yhteensopimattoman akun käyttö voi lisätä tulipalon tai räjähdyksen vaaraa. Tässä tietokoneessa tulee käyttää vain Delliltä ostettua akkua. Älä käytä muiden tietokoneiden akkuja.**
- **VAARA: Ennen kuin poistat akun, sammuta tietokone ja poista ulkoiset kaapelit (mukaan lukien verkkolaite).**

Akun irrotus:

- **1.** Sammuta tietokone ja käännä se ympäri.
- **2.** Työnnä akun vapautussalpa lukituksen avausasentoon.
- **3.** Vedä akku paikastaan.

Akun vaihtaminen:

Työnnä akkua paikkaansa, kunnes se napsahtaa paikalleen.

**Kannettavan Inspiron-tietokoneen käyttäminen** 

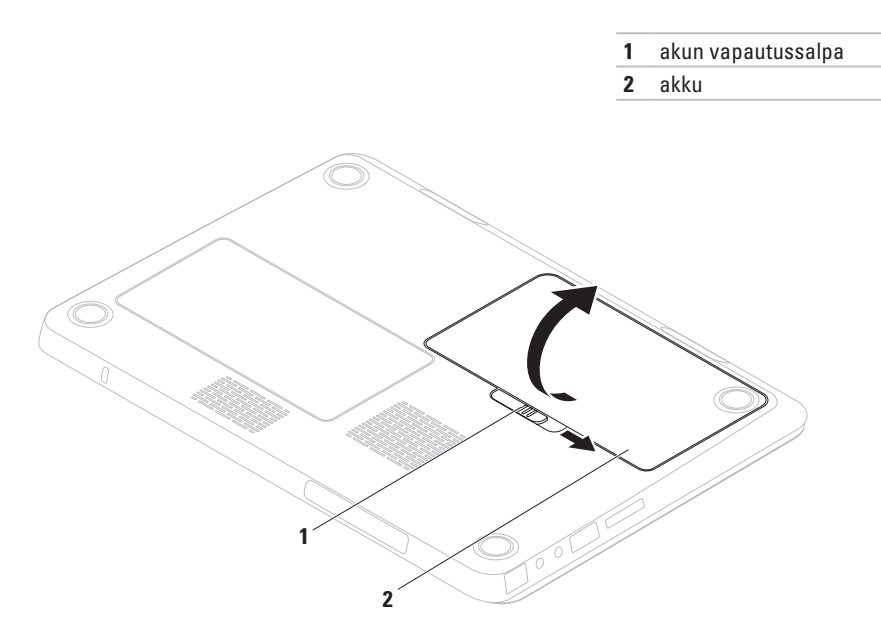

## **Ohjelmien ominaisuudet**

**HUOMAUTUS:** Lisätietoja tässä osassa esitellyistä ominaisuuksista on *Dellin tekniikkaoppaassa*, joka on käytettävissä kiintolevyllä tai osoitteessa **support.dell.com/manuals**.

### **FastAccess-kasvojentunnistus**

Tietokoneessa voi olla asennettuna FastAccesskasvojentunnistutoiminto. Toiminto auttaa suojaamaan Dell-tietokonetta. Se oppii tuntemaan kasvojesi yksilölliset piirteet ja käyttämään kasvojasi henkilöllisyyden todentamiseen ja kirjautumistietojen automaattiseen esittämiseen. Tavallisesti joutuisit kirjoittamaan kirjautumistiedot itse (kirjautumaan Windows-tilille tai suojattuihin sivustoihin). Saat lisätietoja valitsemalla **Käynnistä** → **Ohjelmat**→ **FastAccess**.

### **Aineiston tuotanto ja viestintä**

Voit luoda tietokoneellasi esityksiä, esitteitä, tervehdyskortteja, lehtisiä ja taulukkomuotoista aineistoa. Voit myös muokata ja katsoa digitaalisia valokuvia ja muita kuvia. Katso ostoasiakirjoista, mitä ohjelmia tietokoneeseen on asennettu.

Kun olet muodostanut yhteyden Internetiin, voit käyttää Internet-sivustoja, määrittää sähköpostitilin, ladata tiedostoja Internetistä tietokoneeseen ja päinvastoin sekä tehdä paljon muuta.

### **Viihde ja multimedia**

**ZAI HUOMAUTUS:** Tietokoneessa ei ole sisäistä optista asemaa. Käytä ulkoista optista asemaa tai ulkoista tallennuslaitetta prosesseissa, joissa käytät levyjä.

Voit katsoa tietokoneella videoita, pelata pelejä, luoda omia CD- ja DVD-levyjä sekä kuunnella musiikkia ja Internet-radiokanavia.

Voit ladata tai kopioida kuvia tai videotiedostoja kannettavista laitteista, kuten digitaalikamerasta tai matkapuhelimesta. Valinnaisten ohjelmistosovellusten avulla voit järjestää ja luoda musiikki- ja videotiedostoja, jotka voit tallentaa levylle tai kannettavaan laitteeseen, kuten MP3-soittimeen tai kämmenkokoiseen viihdelaitteeseen, tai toistaa ja katsoa tietokoneeseen liitetyn television, projektorin tai kotiteatterilaitteiston avulla.

## **Dell DataSafe Online -varmuuskopiointi**

- **HUOMAUTUS:** Dell DataSafe Online ei ehkä ole käytettävissä kaikilla alueilla.
- **HUOMAUTUS:** Laajakaistayhteyttä  $\mathbb{Z}$ suositellaan, jotta tiedostojen lataus palvelimeen/palvelimesta olisi nopeaa.

Dell DataSafe Online on automatisoitu varmuuskopiointi- ja palautuspalvelu, joka auttaa suojelemaan tietoja ja muita tärkeitä tiedostoja katastrofaalisilta tapahtumilta, kuten varkaudelta, tulipalolta tai luonnonkatastrofilta. Voit käyttää palvelua tietokoneessa salasanasuojatun tunnuksen avulla.

Lisätietoja on osoitteessa **delldatasafe.com.**

Ajoita varmuuskopionnit seuraavasti:

- **1.** Kaksoisnapsauta tehtäväpalkin Dell DataSafe Online + - kuvaketta.
- **2.** Noudata näyttöön tulevia ohjeita.

## **Dell Dock**

Dell Dock on kuvakeryhmä, jonka avulla voit helposti käyttää usein käytettyjä sovelluksia, tiedostoja kansioita. Voit muokata Dockin seuraavasti:

- • Kuvakkeiden lisääminen ja poistaminen
- • Toisiinsa liittyvien kuvakkeiden ryhmittäminen luokkiin
- • Dockin värin ja sijainnin muuttaminen
- • Kuvakkeiden toiminnan muuttaminen

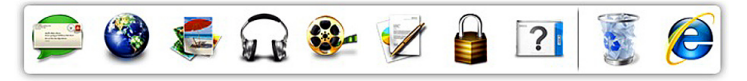

### **Luokan lisääminen**

- **1.** Napsauta Dockia hiiren kakkospainikkeella, valitse **Add** (Lisää)→ **Category** (Luokka). Näkyviin tulee **Add/Edit Category** (Lisää luokka / Muokkaa luokkaa) -ikkuna.
- **2.** Kirjoita luokan nimi **Title** (Nimi) -kenttään.
- **3.** Valitse luokan kuvake **Select an image:**  (Valitse kuva) -ruudusta.
- **4.** Valitse **Save** (Tallenna).

### **Kuvakkeen lisääminen**

Vedä ja pudota kuvake Dockiin tai luokkaan.

### **Luokan tai kuvakkeen poistaminen**

- **1.** Napsauta Dockin luokkaa tai kuvaketta hiiren kakkospainikkeella ja valitse sitten **Delete shortcut** (Poista pikakuvake) tai **Delete category** (Poista luokka).
- **2.** Noudata näytön ohjeita.

### **Dockin mukauttaminen**

- **1.** Napsauta Dockia hiiren kakkospainikkeella ja valitse sitten **Advanced Setting...**  (Lisäasetus.).
- **2.** Voit muuttaa Dock-näkymän ulkoasua valitsemalla haluamasi vaihtoehdon.

# <span id="page-45-0"></span>**Ongelmien ratkaiseminen**

Tässä osassa on tietoja tietokoneen vianmäärityksestä. Jos ongelma ei ratkea näiden ohjeiden avulla, katso kohta Tukityökalujen käyttäminen sivulla [50](#page-51-0) tai Yhteyden ottaminen Delliin sivulla [75](#page-76-0).

**VAARA: Vain koulutettu huoltoammattilainen saa avata tietokoneen kotelon. Lisäohjeita huoltoa varten on Huolto-oppaassa osoitteessa support.dell.com/manuals.**

## **Äänimerkkikoodit**

Tietokoneesta saattaa kuulua sarja äänimerkkejä käynnistyksen aikana, jos tietokoneen käytössä on virheitä tai ongelmia. Tämä äänimerkkisarja, jota sanotaan äänimerkkikoodiksi, osoittaa ongelman. Kirjoita äänimerkkikoodi muistiin ja ota yhteyttä Delliin (katso kohta Yhteyden ottaminen Delliin sivulla [75](#page-76-0)).

**HUOMAUTUS:** Lisätietoja osien vaihtamisesta on Huolto-oppaassa osoitteessa **support.dell.com/manuals**.

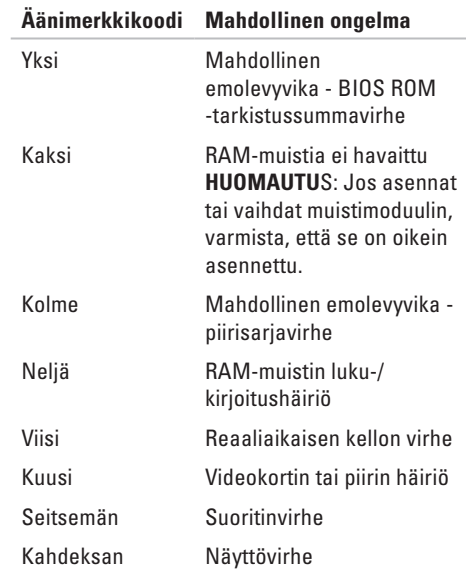

## **Verkko-ongelmat**

### **Langattomat yhteydet**

#### **Jos langaton verkkoyhteys on poikki** -

Langattomaan reitittimeen ei saada yhteyttä tai tietokoneen langaton yhteys on otettu pois käytöstä.

- • Tarkista, että langattomaan reitittimeen on kytketty virta ja että se on liitetty datalähteeseen (kaapelimodeemi tai verkkokeskitin).
- • Varmista, että langaton lähiverkko on otettu käyttöön tietokoneessa (katso kohta Ota käyttöön tai poista käytöstä langaton lähiverkko sivulla [14\)](#page-15-0).
- • Muodosta uudelleen yhteys langattomaan reitittimeen (lisätietoja on kohdassa Langattoman yhteyden määrittäminen sivulla [18\)](#page-19-0).
- • Häiriöt saattavat estää tai keskeyttää langattoman yhteyden. Siirrä tietokone lähemmäs langatonta reititintä.

### **Langalliset verkkoyhteydet**

**Jos langallinen verkkoyhteys katkeaa** - kaapeli on irti tai vioittunut.

Varmista, että kaapeli on kiinni ja että se on vahingoittumaton.

## **Virtaongelmat**

**Jos valo on sammunut** - Tietokone on sammutettuna, lepotilassa, tai siihen ei tule virtaa.

- • Paina virtapainiketta. Tietokone toimii normaalisti, jos sen virta on katkaistu tai se on lepotilassa.
- • Kytke verkkolaitteen kaapeli uudelleen tietokoneeseen ja pistorasiaan.
- • Jos tietokone on kytketty monipistorasiaan, tarkista, että monipistorasia on kytketty pistorasiaan ja että siinä on virta.

#### **Ongelmien ratkaiseminen**

- • Ohita väliaikaisesti ylijännitesuojat ja jatkojohdot, jotta voit varmistaa, että tietokone käynnistyy oikein.
- • Tarkista pistorasian toiminta kokeilemalla sitä esimerkiksi lampun kanssa.
- • Tarkista verkkolaitteen liitännät. Jos verkkolaitteessa on valo, tarkista, että se palaa.
- • Jos ongelma jatkuu, ota yhteys Delliin (katso kohta Yhteyden ottaminen Delliin sivulla [75\)](#page-76-0).

#### **Virtavalo palaa valkoisena, eikä tietokone vastaa komentoihin** - Näyttö on ehkä lakannut vastaamasta.

- • Paina virtapainiketta, kunnes tietokone sammuu, ja käynnistä se sitten uudelleen.
- • Jos ongelma jatkuu, ota yhteys Delliin (katso kohta Yhteyden ottaminen Delliin sivulla [75\)](#page-76-0).

#### **Jos virran merkkivalo vilkkuu valkoisena** - Tietokone on valmiustilassa, tai näyttö ei ehkä vastaa.

- • Jatka normaalia käyttöä painamalla mitä tahansa näppäimistön näppäintä, siirtämällä kohdistinta liitetyn hiiren tai kosketuslevyn avulla tai painamalla virtapainiketta.
- • Jos näyttö ei vastaa, paina virtapainiketta, kunnes tietokoneen virta katkeaa. Käynnistä tietokone uudelleen.
- • Jos ongelma jatkuu, ota yhteys Delliin. (Katso kohta Yhteyden ottaminen Delliin sivulla [75.](#page-76-0))

#### **Häiriöt estävät tietokonetta vastaanottamasta signaalia** - Jokin signaali häiritsee tai estää muita signaaleja. Mahdollisia häiriön syitä ovat seuraavat:

- • Virta-, näppäimistö- ja hiirijatkojohdot.
- • Samaan monipistorasiaan on kytketty liian monta laitetta.
- • Samaan pistorasiaan on liitetty monta monipistorasiaa.

## **Muistiongelmat**

#### **Tietokone varoittaa muistin vähyydestä** -

- • Tallenna ja sulje avoinna olevat tiedostot, joita et tarvitse. Tarkkaile, poistuuko ongelma.
- • Katso muistin vähimmäisvaatimukset ohjelman oppaista. Laajenna tarvittaessa muistia (katso *Huolto-opasta* osoitteessa **support.dell.com/manuals**).
- • Irrota muistimoduulit ja aseta ne takaisin liittimiin (katso Huolto-opasta osoitteessa **support.dell.com/manuals**).
- • Jos ongelma jatkuu, ota yhteys Delliin. (Katso kohta Yhteyden ottaminen Delliin sivulla [75.](#page-76-0))

#### **Tietokoneessa ilmenee muita muistiongelmia** -

- • Suorita Dell-diagnostiikkaohjelma. (Katso kohta Dell-diagnostiikka sivulla [54.](#page-55-0))
- • Jos ongelma jatkuu, ota yhteys Delliin. (Katso kohta Yhteyden ottaminen Delliin sivulla [75.](#page-76-0))

## <span id="page-49-0"></span>**Järjestelmän lukkiutuminen ja ohjelmisto-ongelmat**

**Tietokone ei käynnisty** - Varmista, että virtakaapeli on tukevasti kiinni tietokoneessa ja pistorasiassa.

#### **Ohjelma lakkaa vastaamasta** -

Lopeta ohielma.

- **1.** Paina <Ctrl><Shift><Esc>-näppäimiä samanaikaisesti.
- **2.** Valitse **Sovellukset**.
- **3.** Valitse ohjelma, joka ei enää vastaa.
- **4.** Valitse **Lopeta tehtävä**.

**Ohjelma kaatuu toistuvasti** - Tutustu ohjelmiston ohjeisiin. Poista ohjelma ja asenna se tarvittaessa uudelleen.

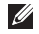

**HUOMAUTUS:** Ohjelman oppaat tai CD-levy sisältävät yleensä asennusohjeet.

**Tietokone ei vastaa, tai näyttö on kokonaan sininen** -

#### **VAROITUS: Jos käyttöjärjestelmää ei voi sammuttaa normaalisti, tietoja saattaa kadota.**

Jos et saa vastausta painamalla jotakin näppäimistön näppäintä tai liikuttamalla hiirtä, paina virtapainiketta vähintään 8–10 sekunnin ajan, kunnes tietokone sammuu. Käynnistä tietokone sitten uudelleen.

#### **Ohjelma on suunniteltu aiemman Microsoft® Windows® -käyttöjärjestelmän kanssa käytettäväksi** -

Suorita Ohjattu ohjelman yhteensopivuuden varmistaminen. Ohjattu yhteensopivuuden varmistaminen -toiminto muuttaa ohjelman asetuksia siten, että ohjelma toimii aiemman Microsoft Windows -käyttöjärjestelmän ympäristöä muistuttavassa ympäristössä.

Ohjattu ohjelman yhteensopivuuden varmistaminen -toiminnon suorittaminen:

Windows Vista®

- **1.** Valitse Käynnistä <sup>(</sup><sup>5</sup>→ Ohiauspaneeli→ **Ohjelmat**→ **Käytä vanhempaa ohjelmaa tämän Windows-version kanssa**.
- **2.** Valitse Tervetuloa-ikkunassa **Seuraava**.
- **3.** Noudata näytön ohjeita.

Windows® 7

- **1.** Valitse Käynnistä  $\rightarrow$  **Ohiauspaneeli→ Ohjelmat**→ **Käytä vanhempaa ohjelmaa tämän Windows-version kanssa**.
- **2.** Valitse Tervetuloa-ikkunassa Seuraava.
- **3.** Noudata näytön ohjeita.

#### **Tietokoneessa on muita ohjelmisto-ongelmia** -

- • Tee heti varmuuskopiot tiedostoistasi.
- • Tarkista kiintolevy ja CD-levyt virustentoriuntaohielmalla.
- • Tallenna ja sulje kaikki avoinna olevat tiedostot tai ohjelmat ja sammuta tietokone **Käynnistä** -valikosta.
- • Katso vianmääritystietoja ohjelman oppaista tai pyydä ohjeita ohjelmiston valmistajalta:
	- Varmista, että ohjelma on yhteensopiva tietokoneesi käyttöjärjestelmän kanssa.
	- Varmista, että tietokone vastaa ohjelman vähimmäisvaatimuksia. Katso tietoja ohjelmiston ohjeista.
	- Varmista, että ohjelma on asennettu ja määritetty oikein.
	- Tarkista, että laitteen ohjaimet eivät ole ristiriidassa ohjelman kanssa.
	- Poista ohjelma ja asenna se tarvittaessa uudelleen.

# <span id="page-51-0"></span>**Tukityökalujen käyttäminen**

## **Dell-tukikeskus**

**Dell-tukikeskuksen** avulla voit saada tarvitsemasi palvelut, tuen ja järjestelmäkohtaiset tiedot.

Käynnistä sovellus napsauttamalla työkalurivin kuvaketta

The **Dell-tukikeskuksen** -kotisivulla näkyy tietokoneen mallinumero, huoltotunnus, pikahuoltokoodi ja huollon yhteystiedot.

Aloitussivulla on linkit seuraaviin osioihin:

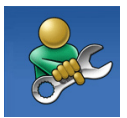

**Omatoiminen tuki**  (vianmääritys, suojaus, järjestelmän suorituskyky, verkko/Internet, varmuuskopiot/ palauttaminen sekä Windowskäyttöjärjestelmä)

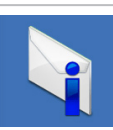

**Hälytykset** (tietokoneeseen liittyvät teknisen tuen hälytykset)

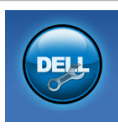

**Dellin tuki** (Tekninen tuki: DellConnect™, asiakaspalvelu, koulutus ja opetusohjelmat, Solution Station -ohjeet ja online-tarkistus PC CheckUp - toiminnolla)

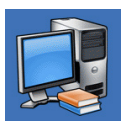

**Tietoja järjestelmästä** (järjestelmän oppaat, takuutiedot, järjestelmän tiedot, päivitykset ja oheislaitteet)

Jos haluat lisätietoja **Dell-tukikeskuksesta** ja käytettävissä olevista tukityökaluista, valitse **support.dell.com**-sivustossa **Palvelut**-välilehti.

## **Dell-lataukset**

 $\mathscr{M}$ 

**HUOMAUTUS:** Dell-lataukset eivät ehkä ole käytettävissä kaikilla alueilla.

Osasta tietokoneeseen esiasennetuista ohjelmistoista ei ole varmuuskopioita CD- tai DVD-levyllä. Nämä ohjelmistot ovat saatavana Dell-lataukset-palvelussa. Voit ladata Websivustosta ohjelmistot uudelleen asennettaviksi tai oman varmuuskopiolevyn luontia varten.

Rekisteröityminen Dell-lataukset-sivustoon ja sivuston käyttäminen:

- **1.** Siirry osoitteeseen **downloadstore.dell.com/media**.
- **2.** Rekisteröi ja lataa ohjelmisto näyttöön. tulevien ohjeiden mukaan.
- **3.** Asenna ohjelmisto uudelleen tai luo siitä. varmuuskopio myöhempää käyttöä varten.

## **Järjestelmän viestit**

Jos tietokoneessa tapahtuu jokin virhe, näyttöön saattaa tulla ilmoitus, jonka avulla voit tunnistaa virheen syyn ja ongelman ratkaisemiseen tarvittavat toimet.

**HUOMAUTUS:** Jos näyttöön tullut <u>M</u> sanoma ei sisälly seuraaviin esimerkkeihin, katso lisätietoja käyttöjärjestelmän tai käynnissä olleen ohjelman oppaista. Voit myös katsoa lisäohjeita *Dellin tekniikkaoppaasta* tietokoneen kiintolevyltä tai osoitteesta **support.dell.com/manuals** tai kohdasta Yhteyden ottaminen Delliin sivulla [75.](#page-76-0)

**Alert! Previous attempts at booting this system have failed at checkpoint [nnnn]. For help in resolving this problem, please note this checkpoint and contact Dell Technical Support (Alert! Aiemmat yritykset käynnistää järjestelmä ovat epäonnistuneet tarkistuspisteessä [nnnn]. Kirjoita ongelman ratkaisemista varten tarkistuspisteen tiedot muistiin ja ota yhteyttä Dellin tekniseen tukeen)** - Tietokoneen käynnistystoiminnot keskeytyivät kolme kertaa peräjälkeen samasta syystä. Ota yhteyttä Delliin (katso Yhteyden ottaminen Delliin sivulla [75\)](#page-76-0).

#### **CMOS checksum error (CMOS-tarkistussumman**

**virhe)** - Mahdollinen emolevyn virhe tai RTCakun virta on vähissä. Vaihda akku (katso lisätietoja *Huolto-oppaasta* osoitteessa **support.dell.com/manuals)** tai ota yhteyttä Delliin (katso Yhteyden ottaminen Delliin sivulla [75](#page-76-0)).

**CPU fan failure (Tuulettimen vika)** - Suorittimen tuuletin on vikaantunut. Vaihda suorittimen tuuletin (katso *Huolto-opasta* osoitteessa **support.dell.com/manuals)**.

**Hard-disk drive failure (Kiintolevyvirhe)** - Mahdollinen kiintolevyn virhe POST-testin aikana. Ota yhteyttä Delliin (katso Yhteyden ottaminen Delliin sivulla [75\)](#page-76-0).

**Hard-disk drive read failure (Kiintolevyn lukuvirhe)** - Mahdollinen kiintolevyn virhe kiintolevyn HDD-käynnistysitsetestin aikana. Ota yhteyttä Delliin. (Katso kohta Yhteyden ottaminen Delliin sivulla [75\)](#page-76-0).

**Keyboard failure (Näppäimistövirhe)** - Näppäimistön toimintavirhe. Näppäimistön kaapeli saattaa myös olla huonosti kiinni.

Katso lisätietoja näppäimistön vaihtamisesta *Huolto-oppaasta* osoitteesta **support.dell.com/manuals**.

#### **No boot device available (Ei**

**käynnistyslaitetta)** – Kiintolevyllä ei ole käynnistyskelpoista osiota, kiintolevyn kaapeli on irti tai järjestelmässä ei ole käynnistyskelpoista laitetta.

- • Jos kiintolevy on käynnistyslaite, varmista, että kaapelit on kytketty ja että asema on asennettu oikein ja osioitu käynnistyslaitteeksi.
- • Avaa järjestelmän asennusohjelma ja varmista, että käynnistytiedot ovat oikeat (katso lisätietoja *Dell-tekniikkaoppaasta*, joka on kiintolevyllä tai osoitteessa **support.dell.com/manuals**).

#### **No timer tick interrupt (Ei aikakatkaisua)** -

Emolevyn piirilevy voi toimia virheellisesti, tai emolevy voi olla vioittunut. Ota yhteyttä Delliin. (Katso kohta Yhteyden ottaminen Delliin sivulla [75.](#page-76-0))

#### **USB over current error (USB-ylivirtavirhe)** -

Irrota USB-laite. USB-laite ei saa tarpeeksi tehoa, eikä voi toimia oikein. Muodosta yhteys USB-laitteeseen ulkoisen virtalähteen avulla. Jos laitteessa on kaksi USB-kaapelia, yhdistä ne molemmat.

#### **CAUTION - Hard Drive SELF MONITORING SYSTEM has reported that a parameter has exceeded its normal operating range. Dell recommends that you back up your data regularly. A parameter out of range may or may not indicate a potential hard drive problem (VAROITUS - Kiintolevyn seurantajärjestelmä on ilmoittanut, että jonkin parametrin arvo on ylittänyt sallitun alueen. Dell suosittelee tietojen säännöllistä varmuuskopiointia. Poikkeava parametri saattaa olla merkki kiintolevyongelmasta)** - S.M.A.R.T-virhe, mahdollinen kiintolevyvirhe. Ota yhteyttä Delliin. (Katso kohta Yhteyden ottaminen Delliin sivulla [75.](#page-76-0))

## **Laitteiston vianmääritys**

Jos jokin laite ei löydy käyttöjärjestelmän asennuksen aikana tai se löytyy mutta sen asetukset määritetään väärin, voit ratkaista yhteensopivuusongelman **Laitteiston vianmäärityksen** avulla.

Laitteiston vianmäärityksen käynnistäminen:

- **1.** Valitse Käynnistä <sup>(→</sup>→ Ohje ja tuki.
- **2.** Kirjoita hakukenttään hardware troubleshooter (laitteiston vianmääritys) ja käynnistä haku valitsemalla <Enter>.
- **3.** Valitse haun tuloksista parhaiten ongelmaa kuvaava vaihtoehto ja toimi vianmäärityksen ohjeiden mukaan.

## <span id="page-55-0"></span>**Dell-diagnostiikka**

Jos tietokoneen käytössä on ongelmia, suorita kohdassa Lukkiutumiset ja ohjelmisto-ongelmat (sivu [48\)](#page-49-0) mainitut tarkistukset ja suorita Delldiagnostiikkaohjelma, ennen kuin otat yhteyden Dellin tekniseen tukeen.

- **HUOMAUTUS:** Dell-diagnostiikka toimii vain Dell-tietokoneissa.
- **HUOMAUTUS: Drivers and Utilities** (Ohjaimet ja apuohjelmat) -levy on valinnainen, eikä sitä välttämättä toimiteta tietokoneen mukana.

Varmista, että laite, jonka haluat tarkistaa, näkyy järjestelmän asennusohjelmassa ja on aktiivinen. Siirry järjestelmän asetusohjelmaan (BIOS) painamalla <F2>-näppäintä POST (Power On Self Test) -testin aikana.

Käynnistä Dell-diagnostiikkaohjelma kiintolevyltä tai Drivers and Utilities (Ohjaimet ja apuohjelmat) -levyltä.

### **Dell-diagnostiikkaohjelman käynnistäminen kiintolevyltä**

Dell-diagnostiikkaohjelma sijaitsee kiintolevyllä piilotettuna olevassa Diagnostic utility -osiossa.

- **HUOMAUTUS:** Jos tietokone ei pysty näyttämään näyttökuvaa, ota yhteyttä Delliin (katso kohta Yhteyden ottaminen Delliin sivulla [75\)](#page-76-0).
- **1.** Varmista, että tietokone on kytketty virtalähteeseen, jonka tiedät toimivan oikein.
- **2.** Käynnistä (tai käynnistä uudelleen) tietokone.
- **3.** Kun DELL™-logo tulee näkyviin, valitse heti <F12>. Valitse käynnistysvalikosta **Diagnostics** (Diagnostiikka) ja valitse <Enter>. Tämä voi käynnistää tietokoneen Pre-Boot System Assessment (PSA) - toiminnon.
- **HUOMAUTUS:** Jos odotat liian kauan ia käyttöjärjestelmän logo tulee näyttöön, odota, kunnes Microsoft® Windows® -työpöytä tulee näyttöön. Katkaise tämän jälkeen tietokoneesta virta ja yritä uudelleen.
- 
- **HUOMAUTUS:** Jos näyttöön tulee sanoma, jossa ilmoitetaan, että diagnostiikkaapuohjelman osiota ei löydy, suorita Delldiagnostiikka Drivers and Utilities -levyltä. Jos PSA-toiminto käynnistyy:
	- a. PSA aloittaa testien suorittamisen.
	- b. Jos PSA-testit suoritetaan loppuun asti, näkyviin tulee seuraava viesti: "No problems have been found with this system so far. Do you want to run the remaining memory tests? This will take about 30 minutes or more. Do you want to continue? (Recommended)." ("Järjestelmästä ei ole löydetty ongelmia tähän mennessä. Haluatko suorittaa jäljellä olevat muistitestit? Testien kesto on vähintään 30 minuuttia. Haluatko jatkaa? (Suositus).")

#### **Tukityökalujen käyttäminen**

- c. Jos tietokoneessa on muistiongelmia, paina <y>-näppäintä. Paina muussa tapauksessa <n>-näppäintä. Näyttöön tulee seuraava viesti: "Booting Dell Diagnostic Utility Partition. Press any key to continue." ("Käynnistetään Dell Diagnostic Utility -osio. Jatka painamalla mitä tahansa näppäintä.")
- d. Paina mitä tahansa näppäintä, kun haluat siirtyä **Choose An Option** (Valitse asetus) - ikkunaan.

#### Jos PSA-toiminto ei käynnisty:

Käynnistä Dell-diagnostiikkaohjelma kiintolevyn Diagnostics Utility -osiosta painamalla mitä tahansa näppäintä ja siirry **Choose An Option** (Valitse vaihtoehto) -ikkunaan.

**4.** Valitse suoritettava testi.

- **5.** Jos testin suorituksen aikana ilmenee virhe, näkyviin tulee virhekoodi ja ongelman kuvaus. Kirjoita virhekoodi ja ongelman kuvaus muistiin ja ota yhteyttä Delliin (katso Yhteyden ottaminen Delliin sivulla [75\)](#page-76-0).
- **HUOMAUTUS:** Tietokoneen huoltotunnus näkyy kunkin testinäytön yläosassa. Huoltotunnusta käytetään tietokoneen tunnistamiseen, kun otat yhteyttä Delliin.
- **6.** Kun testit ovat valmiit, sulje testinäyttö ja palaa **Choose An Option** (Valitse asetus) - ikkunaan.
- **7.** Voit lopettaa Dell Diagnostics -ohjelman. käytön ja käynnistää tietokoneen uudelleen valitsemalla **Exit** (Lopeta).

### **Dell-diagnostiikkaohjelman käynnistäminen Drivers and Utilities**

- **levyltä**
	- **HUOMAUTUS:** The Drivers and Utilities - levyä ei ehkä toimiteta tietokoneen mukana.
- **HUOMAUTUS:** Tietokoneessa ei ole sisäistä optista asemaa. Käytä ulkoista optista asemaa tai ulkoista tallennuslaitetta prosesseissa, joissa käytät levyjä.
- **1.** Aseta Drivers and Utilities -levy asemaan.
- **2.** Sammuta tietokone ja käynnistä se sitten uudelleen.

Kun DELL™-logo tulee näkyviin, valitse heti  $\epsilon$ F12 $\sim$ 

**HUOMAUTUS:** Jos odotat liian kauan ja käyttöjärjestelmän logo tulee näyttöön, odota, kunnes näyttöön tulee Microsoft® Windows® -työpöytä. Katkaise tämän jälkeen tietokoneesta virta ja yritä uudelleen.

- - **HUOMAUTUS: Seuraavat toimet** muuttavat käynnistysjakson vain yhdeksi kerraksi. Seuraavan kerran tietokonetta käynnistettäessä se käynnistää järjestelmäasetusohjelmassa määritetyt laitteet.
- **3.** Kun käynnistyslaiteluettelo tulee näyttöön, korosta kohta **CD/DVD/CD-RW** ja valitse <Enter>.
- **4.** Valitse näyttöön tulevasta valikosta vaihtoehto **Käynnistä CD-asemasta** ja valitse <Enter>.
- **5.** Avaa CD-valikko valitsemalla 1 ja jatka valitsemalla <Enter>.
- **6.** Valitse numeroidusta luettelosta **Run the 32 Bit Dell Diagnostics** (Suorita 32-bittinen Dell-diagnostiikkaohjelma). Jos luettelossa on useita versioita, valitse tietokoneeseesi sopiva.
- **7.** Valitse suoritettava testi.

#### **Tukityökalujen käyttäminen**

- **8.** Jos testin suorituksen aikana ilmenee. virhe, näkyviin tulee virhekoodi ja ongelman kuvaus. Kirjoita virhekoodi ja ongelman kuvaus muistiin. Ota yhteys Delliin. (Katso kohta Yhteyden ottaminen Delliin sivulla [75.](#page-76-0))
- **HUOMAUTUS:** Tietokoneen huoltotunnus näkyy kunkin näytön yläosassa. Huoltotunnusta käytetään tietokoneen tunnistamiseen, kun otat yhteyttä Delliin.
- **9.** Kun testit ovat valmiit, sulje testinäyttö ja. palaa **Choose An Option** (Valitse asetus) - ikkunaan.
- **10.** Voit lopettaa Dell Diagnostics -ohjelman. käytön ja käynnistää tietokoneen uudelleen valitsemalla **Exit** (Lopeta).
- 11. Poista Drivers and Utilities -levy.

# **Käyttöjärjestelmän palauttaminen**

Voit palauttaa tietokoneen käyttöjärjestelmän seuraavien vaihtoehtoisten ohjeiden mukaan:

**VAROITUS: Dell Factory Image Restore -ohjelman tai Käyttöjärjestelmä-levyn käyttäminen poistaa pysyvästi kaikki tietokoneen tiedostot. Jos mahdollista, tee varmuuskopio tiedoista ennen näiden vaihtoehtojen käyttämistä.**

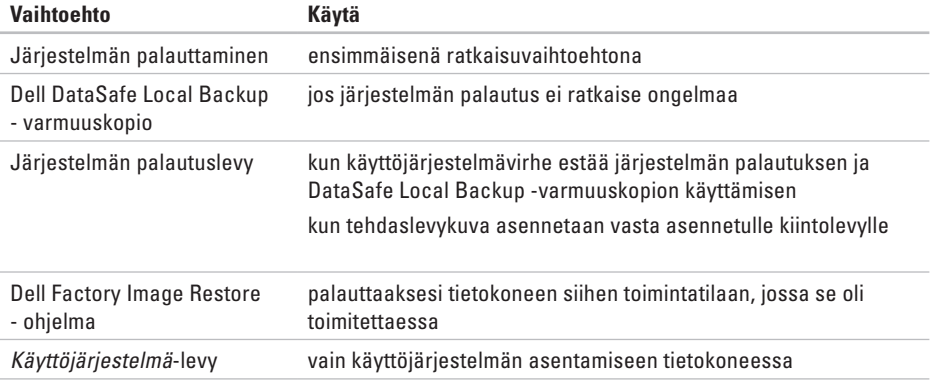

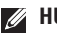

**HUOMAUTUS:** Käyttöjärjestelmä-levyä ei välttämättä toimiteta tietokoneen mukana.

## **Järjestelmän palauttaminen**

Windows-käyttöjärjestelmässä on järjestelmän palauttamistoiminto, jonka avulla tietokone voidaan palauttaa aikaisempaan toimintatilaan (ilman, että sillä on vaikutusta datatiedostoihin), jos laitteisto-, ohjelmistotai muihin järjestelmäasetuksiin tehdyt muutokset ovat siirtäneet tietokoneen eitoivottuun toimintatilaan. Kaikki järjestelmän palauttamistoiminnon tekemät muutokset ovat täysin peruutettavissa.

- **VAROITUS: Tee säännöllisesti varmuuskopio datatiedostoista. Järjestelmän palauttamistoiminto ei tarkkaile datatiedostoja eikä palauta niitä.**
- $\mathscr{M}$

**HUOMAUTUS:** Tässä asiakirjassa kuvatut menetelmät toimivat Windowsin oletusnäkymässä. Jos olet ottanut Dell™-tietokoneessa käyttöön perinteisen Windows-näkymän, menetelmät eivät ehkä ole sovellettavissa.

### **Järjestelmän palauttamistoiminnon käynnistäminen**

- **1.** Valitse **Käynnistä** .
- **2.** Kirjoita **Aloita haku** -ruutuun System Restore (Järjestelmän palauttaminen) ja valitse <Enter>.

### **HUOMAUTUS: Käyttäjätilien valvonta**

- ikkuna saattaa avautua. Jos olet tietokoneen järjestelmänvalvoja, napsauta **Jatka**-painiketta; muussa tapauksessa ota yhteys tietokoneen järjestelmänvalvojaan.
- **3.** Valitse **Seuraava** ja noudata näyttöön tulevia ohieita.

Mikäli järjestelmänpalautustoiminto ei korjannut ongelmaa, voit kumota viimeksi tehdyn järjestelmänpalautuksen.

### **Viimeisimmän järjestelmän palautuksen kumoaminen**

- **HUOMAUTUS:** Tallenna ja sulje kaikki avoimet tiedostot ja sulje kaikki auki olevat ohjelmat, ennen kuin kumoat viimeisimmän järjestelmän palautuksen. Älä muuta, avaa tai poista mitään tiedostoja tai ohjelmia, ennen kuin järjestelmä on palautettu.
- **1.** Valitse **Käynnistä** .
- **2.** Kirjoita hakukenttään System Restore (Järjestelmän palauttaminen) ja paina <Enter>-näppäintä.
- **3.** Valitse **Kumoa viimeisin palauttaminen** ja valitse sitten **Seuraava**.

## <span id="page-62-0"></span>**Dell DataSafe Local Backup - varmuuskopio**

- **VAROITUS: Dell DataSafe Local Backup - varmuuskopion käyttäminen poistaa pysyvästi kaikki sovellukset ja ohjaimet, jotka tietokoneeseen on asennettu sen toimittamisen jälkeen. Tee tarvitsemistasi sovelluksista varmuuskopiot ennen Dell DataSafe Local Backup -varmuuskopion käyttämistä. Käytä Dell DataSafe Local Backup -varmuuskopiota vain, jos järjestelmän palauttaminen ei ratkaissut käyttöjärjestelmään liittyvää ongelmaa.**
- **VAROITUS: Vaikka Dell Datasafe Local Backup -toiminto on suunniteltu säilyttämään tietokoneen tiedostot, on suositeltavaa varmuuskopioida tiedostot ennen Dell DataSafe Local Backup - toiminnon käyttämistä.**
	- **HUOMAUTUS:** Dell DataSafe Local Backup ei ehkä ole saatavilla kaikilla alueilla.

#### **Käyttöjärjestelmän palauttaminen**

**HUOMAUTUS: Jos Dell DataSafe Local** Backup ei ole käytettävissä tietokoneessa, palauta käyttöjärjestelmä Dell Factory Image Restore -ohjelman (katso kohta Dell Factory Image Restore sivulla [64](#page-65-0)) avulla.

Dell DataSafe Local Backup -ominaisuuden avulla voit palauttaa datatiedostoja hävittämättä kiintolevyn toimintatilaan, jossa se oli ostaessasi tietokoneen.

Dell DataSafe Local Backup -toiminnon ominaisuudet:

- • Varmuuskopioi ja palauta tietokone aikaisempaan toimintatilaan.
- • Luo järjestelmän palautuslevy.

### **Dell DataSafe Local Backup Basic**

Tehdaslevykuvan palauttaminen ja tiedostojen säilyttäminen:

- **1.** Katkaise tietokoneesta virta.
- **2.** Irrota kaikki tietokoneeseen kytketyt ulkoiset (esim. USB-asema ja tulostin) ja sisäiset laitteet.
- **HUOMAUTUS:** Älä irrota näppäimistöä, hiirtä ja virtajohtoa.
- **3.** Käynnistä tietokone.
- **4.** Kun DELL™-logo tulee näyttöön, paina <F8> näppäintä useita kertoja, kunnes näkyviin tulee **Advanced Boot Options** (Käynnistyksen lisämääritykset) -ikkuna.
- **HUOMAUTUS:** Jos odotat liian kauan ja käyttöjärjestelmän logo tulee näyttöön, odota, kunnes näyttöön tulee Microsoft Windows -työpöytä. Katkaise tämän jälkeen tietokoneesta virta ja yritä uudelleen.
- **5.** Valitse **Korjaa tietokone**.
- **6.** Valitse **Dell Factory Image Recovery** 
	- **ohjelma ja DataSafe-asetukset** ja noudata näyttöön tulevia ohjeita.
- **HUOMAUTUS: Palautusprosessin pituus** vaihtelee palautettavien tietojen määrän mukaan.
- **HUOMAUTUS:** Lisätietoja on Knowledge  $\overline{\mathscr{M}}$ base -artikkelissa 353560 osoitteessa **support.dell.com**.

### **Päivittäminen Dell DataSafe Local Backup Professional -versioon**

**HUOMAUTUS: Dell DataSafe Local Backup** Professional saattaa olla asennettuna tietokoneeseen, jos se tilattiin tietokoneen oston yhteydessä.

Dell DataSafe Local Backup Professional sisältää seuraavat lisäominaisuudet:

- • Tietokoneen varmuuskopiointi ja palautus tiedostotyyppien mukaan
- • Tiedostojen varmuuskopiointi paikalliseen tallennuslaitteeseen
- • Automaattinen varmuuskopiointi aikataulun mukaan

Päivittäminen Dell DataSafe Local Backup Professional -versioon:

- **1.** Kaksoisnapsauta tehtävärivillä olevaa Dell DataSafe Local Backup <sup>2</sup> - kuvaketta.
- **2.** Valitse **Upgrade Now** (Päivitä heti).
- **3.** Suorita päivitys loppuun näyttöön tulevien ohjeiden mukaan.

## **Järjestelmän palautuslevy**

**VAROITUS: Vaikka järjestelmän palautuslevy on suunniteltu säilyttämään tietokoneen tiedostot, on suositeltavaa varmuuskopioida tiedostot ennen järjestelmän palautuslevyn käyttämistä.**

Dell DataSafe Local Backup -ominaisuuden avulla luodulla järjestelmän palautuslevyllä voit palauttaa kiintolevyn toimintatilaan, jossa se oli ostaessasi tietokoneen, ja samalla säilyttää tietokoneen datatiedostot.

Käytä järjestelmän palautuslevyä seuraavissa tilanteissa:

- • Käyttöjärjestelmävirhe estää tietokoneeseen asennettujen palautusvaihtoehtojen käyttämisen.
- • Kiintolevyvika estää tietojen palauttamisen.

Tietokoneen tehdaslevykuvan palauttaminen järjestelmän palautuslevyn avulla:

- **1.** Aseta järjestelmän palautuslevy tai USBmuisti tietokoneeseen.
- **2.** Kun DELL™-logo tulee näkyviin, valitse heti  $\epsilon$ F12 $\sim$ 
	- **HUOMAUTUS:** Jos odotat liian kauan ja käyttöjärjestelmän logo tulee näyttöön, odota, kunnes näyttöön tulee Microsoft® Windows® -työpöytä. Katkaise tämän jälkeen tietokoneesta virta ja yritä uudelleen.
- **3.** Valitse sopiva käynnistyslaite luettelosta ja paina <Enter>-näppäintä.

Tee palautus loppuun toimimalla näyttöön tulevien ohjeiden mukaan.

## <span id="page-65-0"></span>**Dell Factory Image Restore**

- **VAROITUS: Dell Factory Image Restore - ohjelma poistaa pysyvästi kaikki tiedot kiintolevyltä sekä poistaa kaikki sovellukset ja ohjaimet, jotka tietokoneeseen on asennettu sen ostamisen jälkeen. Jos mahdollista, tee varmuuskopio tiedoista ennen tämän vaihtoehdon käyttämistä. Käytä Dell Factory Image Restore -ohjelmaa vain, jos järjestelmän palauttaminen ei ratkaissut käyttöjärjestelmään liittyvää ongelmaa.**
- **HUOMAUTUS: Dell Factory Image Restore** - ohjelma ei välttämättä ole käytettävissä kaikissa maissa tai kaikissa tietokoneissa.
- **HUOMAUTUS:** Jos Dell Factory Image Restore -ohjelma ei ole käytettävissä tietokoneessa, käytä Dell DataSafe Local Backup -varmuuskopiota (katso kohta Dell DataSafe Local Backup -varmuuskopio sivulla [61\)](#page-62-0) käyttöjärjestelmän palauttamiseen.

Käytä Dell Factory Image Restore - ohjelmaa ainoastaan viimeisenä keinona käyttöjärjestelmän palauttamiseen. Tämä toiminto palauttaa kiintolevyn tilaan, jossa se oli tietokoneen hankintahetkellä. Kaikki tietokoneen oston jälkeen lisätyt ohjelmat tai tiedostot mukaan luettuina datatiedostot - poistetaan pysyvästi kiintolevyltä. Datatiedostoja ovat esimerkiksi asiakirjat, laskentataulukot, sähköpostiviestit, digikuvat ja musiikkitiedostot. Jos mahdollista, ota tiedoista varmuuskopiot ennen Dell Factory Image Restore - ohjelman käyttämistä.

### **Dell Factory Image Restore -palautuksen aloittaminen**

- **1.** Käynnistä tietokone.
- **2.** Kun DELL™-logo tulee näkyviin, paina <F8> näppäintä useita kertoja, kunnes näkyviin tulee **Advanced Boot Options** (Käynnistyksen lisämääritykset) -ikkuna.
- **HUOMAUTUS:** Jos odotat liian kauan ja  $\mathscr{U}$ käyttöjärjestelmän logo tulee näyttöön, odota, kunnes näyttöön tulee Microsoft® Windows® -työpöytä. Katkaise tämän jälkeen tietokoneesta virta ja yritä uudelleen.

#### **3.** Valitse **Korjaa tietokone**.

**Järjestelmän palautusasetukset** -ikkuna tulee näkyviin.

**4.** Valitse näppäimistöasettelu ja napsauta **Seuraava**-painiketta.

#### **Käyttöjärjestelmän palauttaminen**

- **5.** Kirjaudu sisään paikallisena käyttäjänä. Jos haluat avata komentorivin, kirjoita käyttäjän nimen kenttään administrator ja napsauta sitten **OK**-painiketta.
- **6.** Valitse **Dell Factory Image Restore**. **Dell Factory Image Restore** -ohjelman tervetuloruutu ilmestyy näkyviin.
- **MAGE HUOMAUTUS:** Joissakin tietokoneissa on ehkä valittava ensin **Dell Factory Tools** ja sitten **Dell Factory Image Restore**.
- **7.** Napsauta **Seuraava**-painiketta. Näyttöön tulee **Confirm Data Deletion** (Vahvista tietojen poisto) -ikkuna.
- 
- **HUOMAUTUS:** Jos et halua jatkaa Factory Image Restore -ohjelman suorittamista, napsauta **Cancel** (Peruuta) -painiketta.

**8.** Vahvista valintaruutua napsauttamalla, että haluat jatkaa kiintolevyn uudelleenalustamista ja järjestelmän ohjelmistojen palauttamista tilaan, jossa ne olivat tehtaalta toimitettaessa. Valitse sitten **Seuraava**.

Palautusprosessi alkaa, ja sen valmistuminen voi kestää viisi minuuttia tai kauemmin. Näytölle tulee sanoma, kun käyttöjärjestelmä ja tehdasasennetut sovellukset on palautettu tilaan, jossa ne olivat tehtaalta lähtiessä.

**9.** Käynnistä tietokone uudelleen valitsemalla **Valmis**.

# **Ohjeiden saaminen**

Jos tietokoneen käytössä on ongelmia, voit määrittää ja ratkaista ongelman seuraavasti:

- **1.** Kohdassa Ongelmien ratkaiseminen sivulla [44](#page-45-0) on tietokoneongelmiin liittyviä tietoja ja ohjeita.
- **2.** Katso lisätietoja vianmäärityksestä Delltekniikkaoppaasta, joka on kiintolevyllä tai osoittessa **support.dell.com/manuals**.
- **3.** Kohdassa Dell-diagnostiikka sivulla [54](#page-55-0) on ohjeita Dell-diagnostiikan suorittamiseen.
- **4.** Täytä diagnostiikan tarkistuslista sivulla [74](#page-75-0).
- **5.** Käytä Dellin tukisivuston (**support.dell.com**) kattavia palveluja asennuksen ja vianmäärityksen apuna. Kohdassa Online-palvelut sivulla [69](#page-70-0) on kattavampi luettelo Dellin online-tuesta.
- **6.** Jos et onnistu ratkaisemaan ongelmaa edellä mainittujen ohjeiden avulla, katso kohta Ennen kuin soitat sivulla [73](#page-74-0).

**HUOMAUTUS:** Soita puhelintukeen tietokoneen lähellä olevasta puhelimesta, jotta tukihenkilö voi auttaa sinua tekemään tarvittavat toimet.

#### **HUOMAUTUS:** Dellin M

pikahuoltokoodijärjestelmä ei välttämättä ole käytettävissä kaikissa maissa.

Kun Dellin automaattinen puhelinjärjestelmä pyytää pikahuoltokoodia, anna se, niin soitto ohjautuu automaattisesti sopivalle tukihenkilölle. Jos sinulla ei ole pikahuoltokoodia, avaa **Dell-lisävarusteet**-kansio, kaksoisnapsauta **pikahuoltokoodin** kuvaketta ja toimi ohjeiden mukaan.

**HUOMAUTUS:** Osa palveluista ei ole M aina käytettävissä kaikkialla Manner-Yhdysvaltojen ulkopuolella. Pyydä lisätietoja saatavuudesta paikalliselta Dell-edustajalta.

## **Tekninen tuki ja asiakaspalvelu**

Dellin tukipalvelu vastaa Dell-laitteita koskeviin kysymyksiin. Tukihenkilöstömme antaa nopeat ja tarkat vastaukset tietokonepohjaisen diagnostiikan avulla.

Jos haluat ottaa yhteyttä Dellin tukipalveluun, katso kohta Ennen kuin soitat sivulla [73,](#page-74-0) ja katso sitten alueesi yhteystiedot tai siirry osoitteeseen **support.dell.com**.

## **DellConnect**

DellConnect™ on yksinkertainen onlineyhteystyökalu, jonka avulla Dellin huoltoja tukipalvelu saa laajakaistayhteyden tietokoneeseesi ja voi diagnosoida ongelman sekä korjata sen valvonnassasi. Lisätietoja on osoitteessa **www.dell.com**/**dellconnect**.

## <span id="page-70-0"></span>**Online-palvelut**

Lisätietoja Dellin tuotteista ja palveluista on seuraavilla Web-sivustoilla:

- • **www.dell.com**
- • **www.dell.com/ap** (vain Aasian/Tyynenmeren alueen maat)
- • **www.dell.com/jp** (vain Japani)
- • **www.euro.dell.com** (vain Eurooppa)
- • **www.dell.com/la** (vain Latinalaisen Amerikan ja Karibian alueen maat)
- • **www.dell.ca** (vain Kanada)

Voit ottaa yhteyden Dellin tukeen seuraavien Web-sivustojen ja sähköpostiosoitteiden kautta:

### **Dellin tukisivustot**

- • **support.dell.com**
- • **support.jp.dell.com** (vain Japani)
- • **support.euro.dell.com** (vain Eurooppa)
- • **supportapj.dell.com** (vain Aasian/ Tyynenmeren alueen maat)

### **Dellin sähköpostituen osoitteet**

- • **mobile\_support@us.dell.com**
- • **support@us.dell.com**
- • **la-techsupport@dell.com** (vain Latinalaisen Amerikan ja Karibian alueen maat)
- • **apsupport@dell.com** (vain Aasian/ Tyynenmeren alueen maat)

### **Dellin markkinoinnin ja myynnin sähköpostiosoitteet**

- • **apmarketing@dell.com** (vain Aasian/ Tyynenmeren alueen maat)
- • **sales\_canada@dell.com** (vain Kanada)

### **Anonyymi tiedostonsiirtoprotokolla (FTP)**

• **ftp.dell.com**

Kirjaudu sisään käyttäjänimellä anonymous ja käytä salasanana omaa sähköpostiosoitettasi.

## **Automaattinen Tilauksen tila - palvelu**

Kun haluat tarkistaa tilaamasi Dell-tuotteen tilan, siirry sivustolle **support.dell.com** tai soita automaattiseen tilausten seurantapalveluun. Nauhoitettu viesti pyytää sinulta tiedot, jotka tarvitaan tilauksesi selvittämiseen ja sen tilan kertomiseen.

Jos tilauksessa ilmenee ongelmia, esimerkiksi osia puuttuu tai laskutuksessa on virheitä, ota yhteys Dellin asiakaspalveluun. Pidä lasku tai lähetysluettelo lähettyvillä, kun soitat.

Tiedot alueesi puhelinnumerosta löydät kohdasta Dellin yhteystiedot sivulta [75](#page-76-0).

## **Tuotetiedot**

Jos tarvitset tietoja muista Dellin tuotteista tai haluat tehdä tilauksen, siirry osoitteeseen **www.dell.com**. Jos haluat soittaa tai puhua myyntineuvojan kanssa, katso kohta Dellin yhteystiedot sivulla [75.](#page-76-0)
### <span id="page-72-0"></span>**Laitteiden palauttaminen takuukorjausta tai hyvitystä varten**

Valmistele kaikki korjausta tai hyvitystä varten palautettavat laitteet seuraavasti:

- **HUOMAUTUS:** Ennen kuin palautat tuotteen Dellille, varmista, että olet varmuuskopioinut kiintolevyjen ja muiden tuotteen tallennuslaitteiden sisältämät tiedot. Poista tietokoneesta kaikki luottamukselliset, yksityiset ja henkilökohtaiset tiedot sekä irrotettavat tietovälineet, kuten CD-levyt tai PCkortit. Dell ei ole vastuussa mistään luottamuksellisista, yksityisistä tai henkilökohtaisista tiedoista, kadonneista tai vioittuneista tiedoista tai vahingoittuneista tai kadonneista irrotettavista tietovälineistä, joita on saattanut sisältyä palautukseen.
- **1.** Ota yhteys Delliin ja pyydä materiaalin palautusnumero. Kirjoita numero selkeästi ja näkyvästi pakkauksen ulkopintaan. Lisätietoja oman alueesi puhelinnumeroon soittamisesta on kohdassa Yhteyden ottaminen Delliin sivulla [75](#page-76-0).
- **2.** Lähetä pakkauksen mukana kopio laskusta ja palautuksen syyn kertova kirje.
- **3.** Liitä pakettiin mukaan kopio diagnostiikan tarkistuslistasta (katso kohta tarkistuslista sivulla [74\)](#page-75-0), josta ilmenevät suoritetut testit ja Dell-diagnostiikkaohjelman antamat virheilmoitukset (katso kohta Delldiagnostiikkaohjelma sivulla [54](#page-55-0)).
- **4.** Jos haluat saada hyvityksen palautettavasta tuotteesta, lähetä pakkauksen mukana kaikki palautettavaan tuotteeseen liittyvät lisävarusteet (virtajohdot, ohjelmistot, oppaat jne.)

#### **Ohjeiden saaminen**

**5.** Pakkaa palautettava laite alkuperäiseen (tai sitä vastaavaan) pakkaukseen.

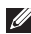

**HUOMAUTUS: Olet vastuussa** lähetyskuluista. Olet vastuussa myös palautettavan tuotteen vakuuttamisesta ja tuotteen mahdollisesta häviämisestä kuljetuksen aikana. Postiennakolla lähetettyjä paketteja ei lunasteta.

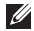

**HUOMAUTUS:** Jos pakkaus ei ole yllä olevien vaatimusten mukainen, Dell ei ota sitä vastaan, vaan se palautetaan sinulle.

### **Ennen kuin soitat**

**HUOMAUTUS:** Pidä pikahuoltokoodi saatavilla, kun soitat. Tämän koodin avulla Dellin  $\mathscr U$ automaattinen puhelintukijärjestelmä pystyy ohjaamaan puhelusi tehokkaammin. Sinulta saatetaan kysyä myös huoltotunnusta.

#### **Huoltotunnuksen paikantaminen**

Tietokoneen huoltotunnus on tietokoneen pohjaan kiinnitetyssä tarrassa.

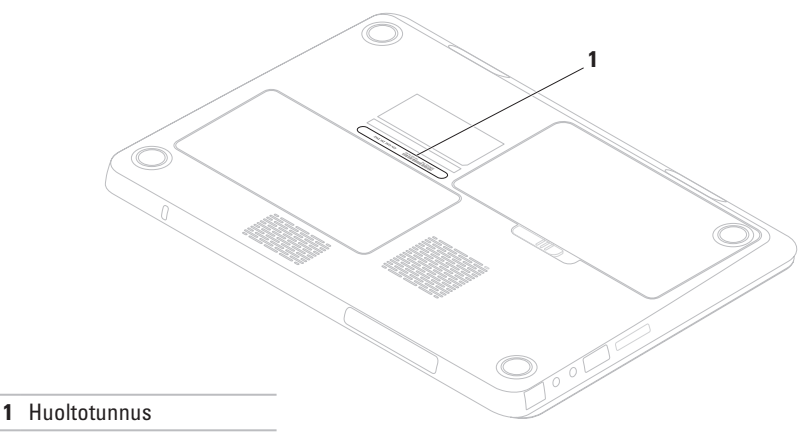

#### <span id="page-75-1"></span>**Ohjeiden saaminen**

Muista täyttää seuraava diagnostiikan tarkistuslista. Jos mahdollista, käynnistä tietokone ennen Dellille soittamista ja soita tietokoneen vieressä tai lähellä olevasta puhelimesta. Tukipalvelu voi pyytää sinua antamaan näppäimistökomentoja, välittämään yksityiskohtaisia tietoja toimintojen aikana tai suorittamaan muita vianmääritystoimenpiteitä tietokoneella. Varmista, että tietokoneen mukana toimitetut asiakirjat ovat käden ulottuvilla.

#### <span id="page-75-0"></span>**Diagnostiikan tarkistuslista**

- • Nimi:
- • Päivämäärä:
- • Osoite:
- • Puhelinnumero:
- • Huoltotunnus (tietokoneen takana tai pohjassa oleva viivakoodi):
- • Pikahuoltokoodi:
- • Materiaalin palautusnumero (jos sellainen on saatu Dellin tukihenkilöstöltä):
- • Käyttöjärjestelmä ja sen versio:
- • Laitteet:
- • Laajennuskortit:
- • Onko tietokone liitetty verkkoon? Kyllä/Ei
- • Verkko, sen versio ja verkkosovitin:
- • Ohjelmat ja niiden versiot:

<span id="page-76-1"></span>Määritä tietokoneen käynnistystiedostojen sisältö käyttöjärjestelmän ohjeista. Jos tietokone on kytketty tulostimeen, tulosta kaikki nämä tiedostot. Kopioi muussa tapauksessa tiedostojen sisältö paperille ennen Dellille soittamista.

- • Virheilmoitus, äänimerkkikoodi tai diagnostiikkakoodi:
- • Ongelman kuvaus ja suoritetut vianmääritystoimet:

### <span id="page-76-0"></span>**Yhteyden ottaminen Delliin**

Yhdysvalloissa voit soittaa numeroon 800-WWW-DELL (800-999-3355).

**HUOMAUTUS:** Jos sinulla ei ole Internet-yhteyttä, löydät yhteystiedot ostotilauksesta, pakkausluettelosta, laskusta tai Dellin tuoteluettelosta.

Dell tarjoaa erilaisia online- ja puhelintuki- ja palveluvaihtoehtoja. Saatavuus vaihtelee maan ja tuotteen mukaan, eivätkä kaikki palvelut ole välttämättä käytettävissä kaikissa maissa.

Jos haluat ottaa yhteyden Dellin myyntiä, teknistä tukea tai asiakaspalvelua koskevissa asioissa:

- **1.** Siirry osoitteeseen **www.dell.com/contactdell**.
- **2.** Valitse maa tai alue.
- **3.** Valitse tarvettasi vastaava palvelu- tai tukilinkki.
- **4.** Valitse yhteydenottotapa, joka sopii sinulle parhaiten.

# <span id="page-77-0"></span>**Lisätiedot ja resurssit**

#### **Tarvittava toimenpide:**

käyttöjärjestelmän asentaminen uudelleen

diagnostiikkaohjelman suorittaminen

järjestelmäohjelmiston asentaminen uudelleen

lisätietojen hankkiminen Microsoft® Windows® -käyttöjärjestelmästä ja ominaisuuksista

uusien komponenttien tai lisälaitteiden, kuten uuden kiintolevyn, lisääminen tietokoneeseen kuluneen tai viallisen osan uudelleen asentaminen tai vaihtaminen

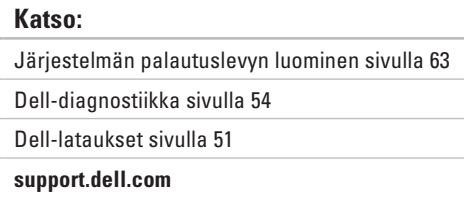

#### *Huolto-opas* osoitteessa **support.dell.com/manuals**

**HUOMAUTUS:** Joissakin maissa tietokoneen avaaminen ja sen osien vaihtaminen saattavat mitätöidä takuun. Tarkista takuuehdot ja palautuskäytännöt, ennen kuin avaat tietokoneen.

<span id="page-78-0"></span>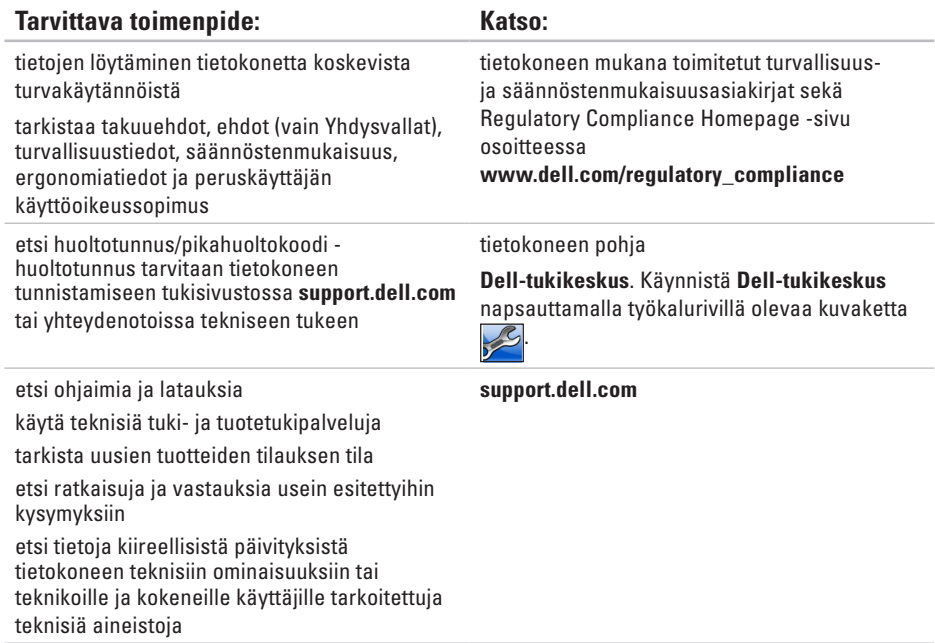

Tässä osassa on perustietoja tietokoneen asetusten määrittämisestä sekä ohjaimien ja järjestelmän päivittämisestä.

**HUOMAUTUS:** Valikoima voi vaihdella alueittain. Jos haluat lisätietoja tietokoneen kokoonpanosta, valitse **Käynnistä <sup>€</sup>→ Ohie ja tuki** ja valitse sitten tietokoneen tietojen tarkastelu.

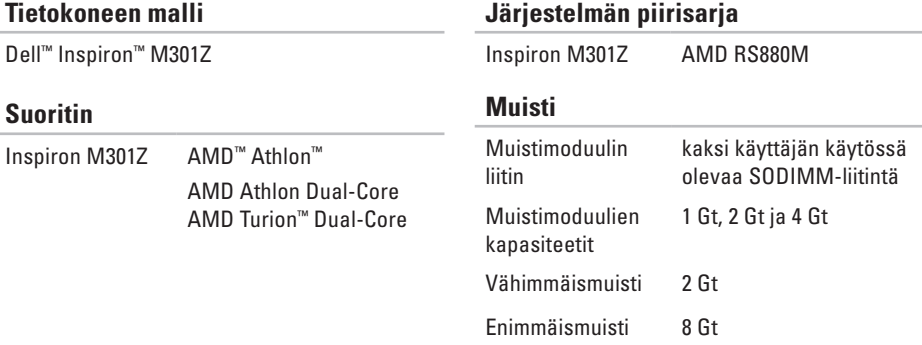

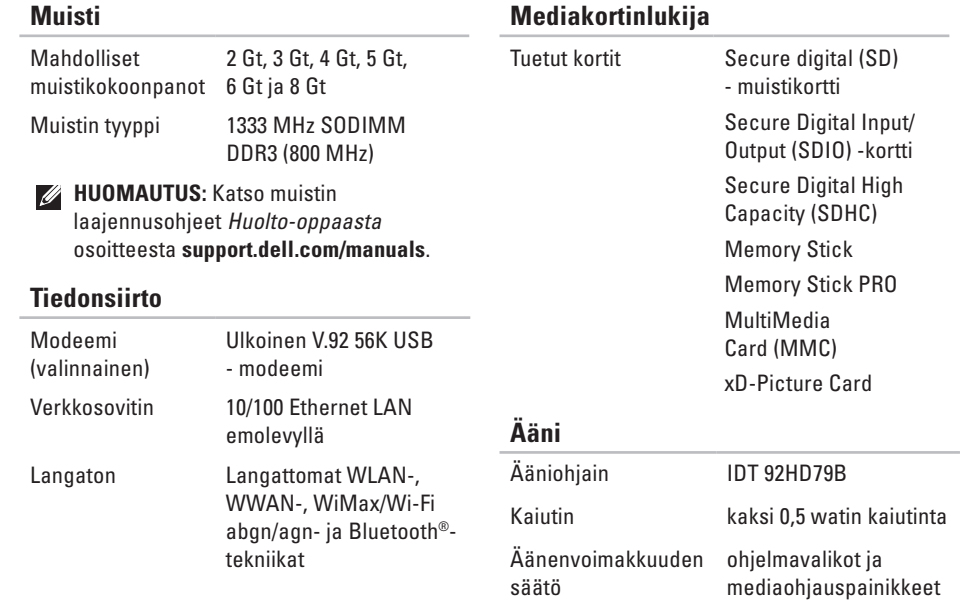

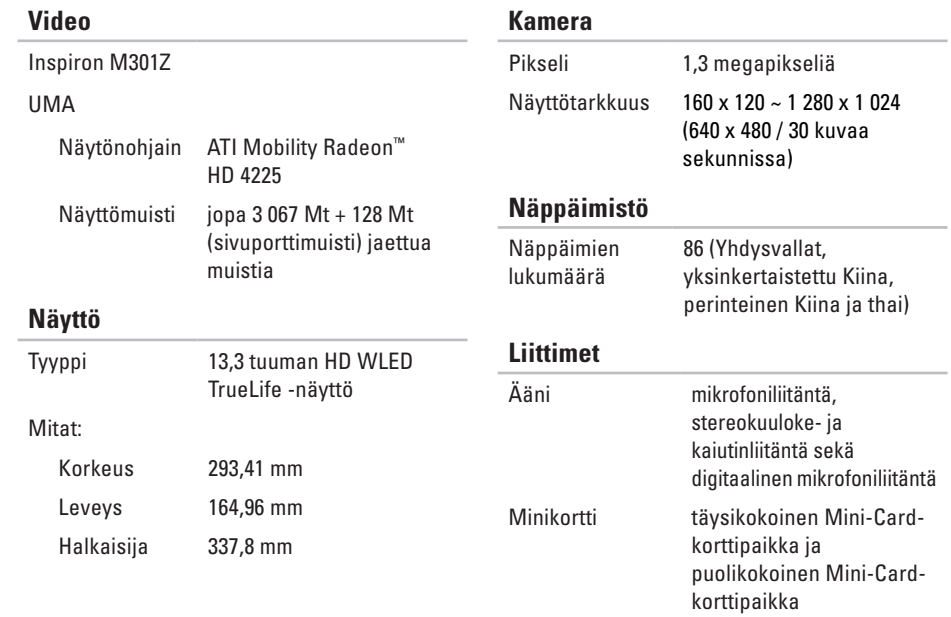

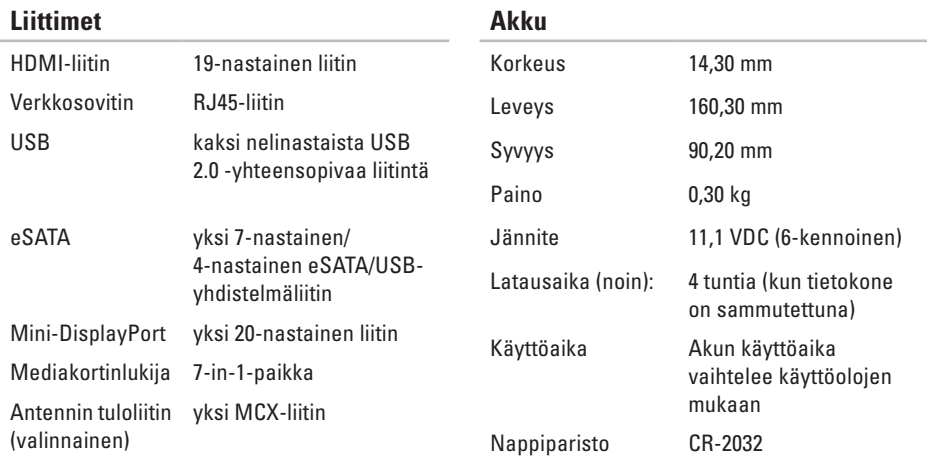

### **Akku**

Tyypit ja mitat:

6-kennoinen "älykäs" litiumioniakku

### **Verkkolaite**

**HUOMAUTUS:** Käytä vain tämän tietokoneen kanssa käytettäväksi määritettyä verkkolaitetta. Lisätietoja on tietokoneen mukana toimitetuissa turvallisuustiedoissa.

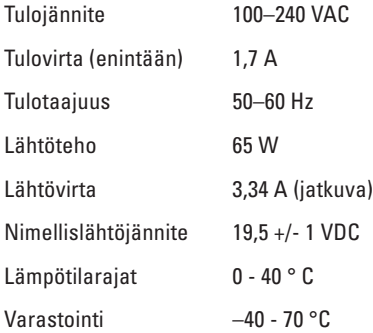

### **Kosketuslevy**

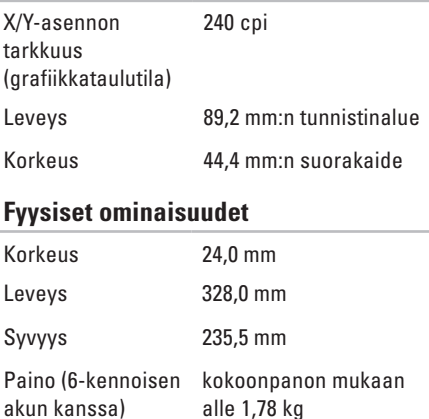

#### **Tietokoneympäristö**

Lämpötilarajat:

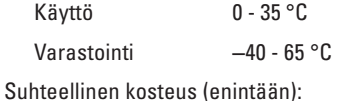

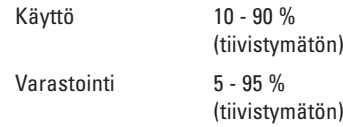

Enimmäisvärinä (satunnaisvärinä, jolla simuloidaan käyttöympäristöä):

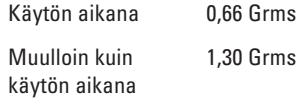

#### **Tietokoneympäristö**

Enimmäisiskunkestävyys (käyttö - mitattu 2 millisekunnin puolisinipulssilla Dell Diagnostics -ohjelman ollessa käytössä kiintolevyllä; lepotilassa - mitattu 2 millisekunnin puolisinipulssilla kiintolevyn ollessa pysäytettynä):

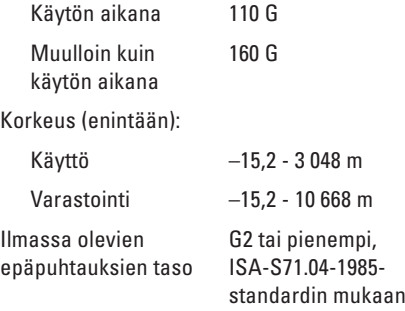

# **Liite**

### **Macrovisionin tuotetta koskeva varoitus**

Tässä tuotteessa on käytetty tekijänoikeuksien suojaustekniikkaa, joka on suojattu tietyillä yhdysvaltalaisilla patenteilla ja muilla Macrovision Corporationin ja muiden oikeudenhaltijoiden immateriaalioikeuksilla. Tämän tekijänoikeuksien suojaustekniikan käyttöön on oltava Macrovisionin lupa, ja se on tarkoitettu vain kotikäyttöön ja muuhun rajoitettuun katseluun, ellei Macrovision Corporation ole antanut käyttöön erillistä lupaa. Käänteisohjelmointi ja purkaminen on kielletty.

### **NOM-tiedot tai viralliset meksikolaiset normit (vain Meksiko)**

Seuraavat tiedot ilmoitetaan tässä asiakirjassa kuvatusta laitteesta / kuvatuista laitteista virallisten meksikolaisten normien (NOM) vaatimusten mukaisesti:

#### **Importer:**

Dell México S.A. de C.V.

Paseo de la Reforma 2620 - 11°

Col. Lomas Altas

11950 México, D.F.

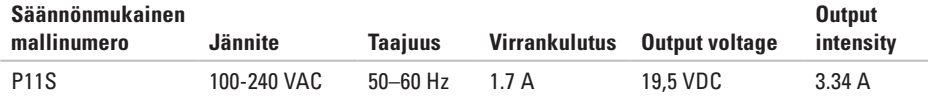

Lisätietoja on tietokoneen mukana toimitetuissa turvallisuustiedoissa.

Lisää turvaohjeita on Regulatory Compliance Homepage -sivulla osoitteessa **www.dell.com/regulatory\_compliance**.

# **Hakemisto**

asiakaspalvelu **[68](#page-69-0)**

### **D**

**A**

DellConnect **[68](#page-69-0)** Dell-diagnostiikka **[54](#page-55-1)** Dell-tukikeskus **[50](#page-51-0)** Diagnostiikan tarkistuslista **[74](#page-75-1)** DVD:t, toistaminen ja luominen **[41](#page-42-0)**

### **F**

**I**

Factory Image -palautus **[64](#page-65-0)** FTP-palvelimeen kirjautuminen, anonyymi **[69](#page-70-0)**

ilmanvaihto, varmistaminen **[5](#page-6-0)** ilmavirta, oikea toiminta **[5](#page-6-0)**

Internet-yhteys **[17](#page-18-0)** ISP Internet-palveluntarjoaja **[17](#page-18-0)**

### **J**

järjestelmän uudelleenasennusvaihtoehdot **[59](#page-60-0)** järjestelmän viestit **[51](#page-52-1)**

#### **K**

kosketuslevyn liikkeet **[32](#page-33-0)**

### **L**

Laitteiston vianmääritys **[54](#page-55-1)** laitteisto-ongelmat diagnosointi **[54](#page-55-1)** langallinen verkko verkkokaapeli,yhdistäminen **[7](#page-8-0)** langaton verkkoyhteys **[1](#page-19-0) 8** lisätiedot **[7](#page-77-0) 6**

### **M**

Mini-DisplayPort-liitin **2 [6](#page-27-0)** monipistorasia, käyttäminen **[6](#page-7-0)** muistiongelmat ratkaiseminen **[4](#page-48-0) 7**

### **O**

ohjaimet ja lataukset **7 [7](#page-78-0)** ohjeet

avun ja tuen saaminen **[6](#page-68-0) 7** ohjelmien ominaisuudet **[4](#page-41-0) 0** ohjelmisto-ongelmat **[4](#page-49-0) 8** ongelmat, ratkaiseminen **4 [4](#page-45-0)** ongelmien ratkaiseminen **4 [4](#page-45-0)**

### **R**

resurssit, löytäminen **[7](#page-77-0) 6**

### **S**

SIM-kortti **[1](#page-13-0) 2** suora yhteys Delliin **[7](#page-76-1) 5**

### **T**

takuupalautukset **[7](#page-72-0) 1** teknisen tuen sähköpostiosoitteet **[6](#page-70-0) 9** tietojen palautus **4 [1](#page-42-0)** tietokoneen ominaisuudet **[4](#page-41-0) 0** tietokone, valmistelut **[5](#page-6-0)** tuen sähköpostiosoitteet **[6](#page-70-0) 9** tukisivustot kansainväliset **[6](#page-70-0) 9**

#### **Hakemisto**

tuotteet tietoja ja ostaminen **[70](#page-71-0)** tuotteiden lähettäminen palautus tai korjaus **[71](#page-72-0)**

### **V**

valmistelut, ennen kuin aloitat **[5](#page-6-0)** varmuuskopiointi ja palautus **[41](#page-42-0)** verkkoyhteys korjaaminen **[45](#page-46-0)** virranakun merkkivalot **[27](#page-28-0)** virtaongelmat, ratkaiseminen **[45](#page-46-0)**

### **W**

**Windows** 

ohjattu yhteensopivuuden varmistamistoiminto **[48](#page-49-0)**

### **Y**

yhteyden ottaminen Delliin **[75](#page-76-1)**

#### $\sim$ **Ä**

äänenvoimakkuus **[35](#page-36-0)**

Painettu Irlannissa.

www.dell.com | support.dell.com

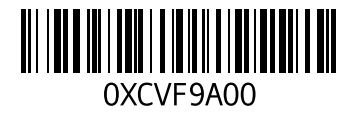